# **Scott Kelby**

# Fotografia cyfrowa

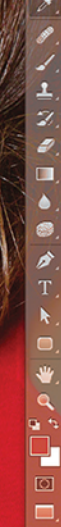

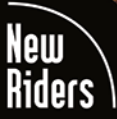

**Wydanie VIII** 

(Seatter)

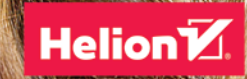

Tytuł oryginału: The Adobe Photoshop CC Book for Digital Photographers (2017 release)

Tłumaczenie: Piotr Cieślak

ISBN: 978-83-283-3464-9

Authorized translation from the English language edition, entitled: THE ADOBE PHOTOSHOP CC BOOK FOR DIGITAL PHOTOGRAPHERS (2017 RELEASE) : ISBN 0134545117: by Scott Kelby; published by Pearson Education, Inc, publishing as New Riders Publishing. Copyright © 2017 by Scott Kelby.

All rights reserved. No part of this book may be reproduced or transmitted in any form or by any means, electronic or mechanical, including photocopying, recording or by any information storage retrieval system, without permission from Pearson Education Inc. Polish language edition published by HELION S.A., Copyright © 2017

Wszelkie prawa zastrzeżone. Nieautoryzowane rozpowszechnianie całości lub fragmentu niniejszej publikacji w jakiejkolwiek postaci jest zabronione. Wykonywanie kopii metodą kserograficzną, fotograficzną, a także kopiowanie książki na nośniku filmowym, magnetycznym lub innym powoduje naruszenie praw autorskich niniejszej publikacji.

Wszystkie znaki występujące w tekście są zastrzeżonymi znakami firmowymi bądź towarowymi ich właścicieli.

Autor oraz Wydawnictwo HELION dołożyli wszelkich starań, by zawarte w tej książce informacje były kompletne i rzetelne. Nie biorą jednak żadnej odpowiedzialności ani za ich wykorzystanie, ani za związane z tym ewentualne naruszenie praw patentowych lub autorskich. Autor oraz Wydawnictwo HELION nie ponoszą również żadnej odpowiedzialności za ewentualne szkody wynikłe z wykorzystania informacji zawartych w książce.

Wydawnictwo HELION ul. Kościuszki 1c, 44-100 GLIWICE tel. 32 231 22 19, 32 230 98 63 e-mail: *helion@helion.pl* WWW: *http://helion.pl* (księgarnia internetowa, katalog książek)

Drogi Czytelniku! Jeżeli chcesz ocenić tę książkę, zajrzyj pod adres *http://helion.pl/user/opinie/fccc17* Możesz tam wpisać swoje uwagi, spostrzeżenia, recenzję.

Printed in Poland.

[• Kup książkę](http://helion.pl/page4098.~rf/fccc17)

- 
- Oceń książkę • Oceń książkę

[• Księgarnia internetowa](http://helion.pl/page4098.~r/4CAKF)<br>• Lubię to! » Nasza społeczność • Lubię to! » Nasza społeczność

# kelbyone.com SPIS TREŚCI

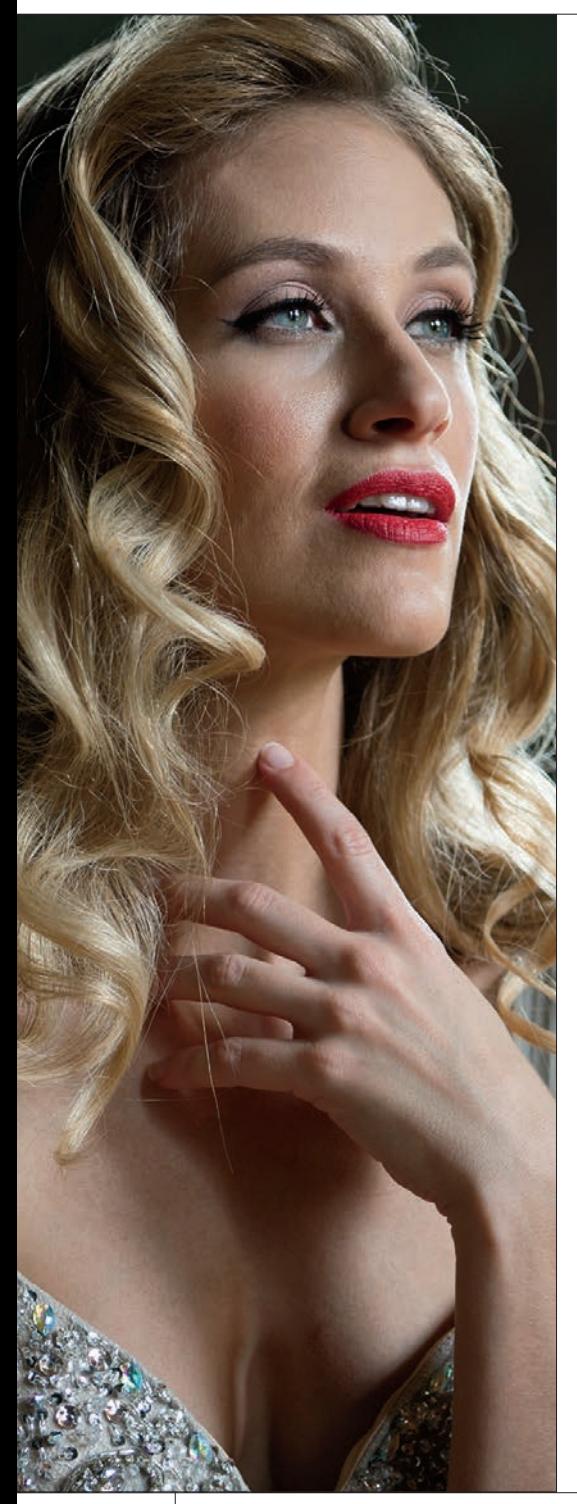

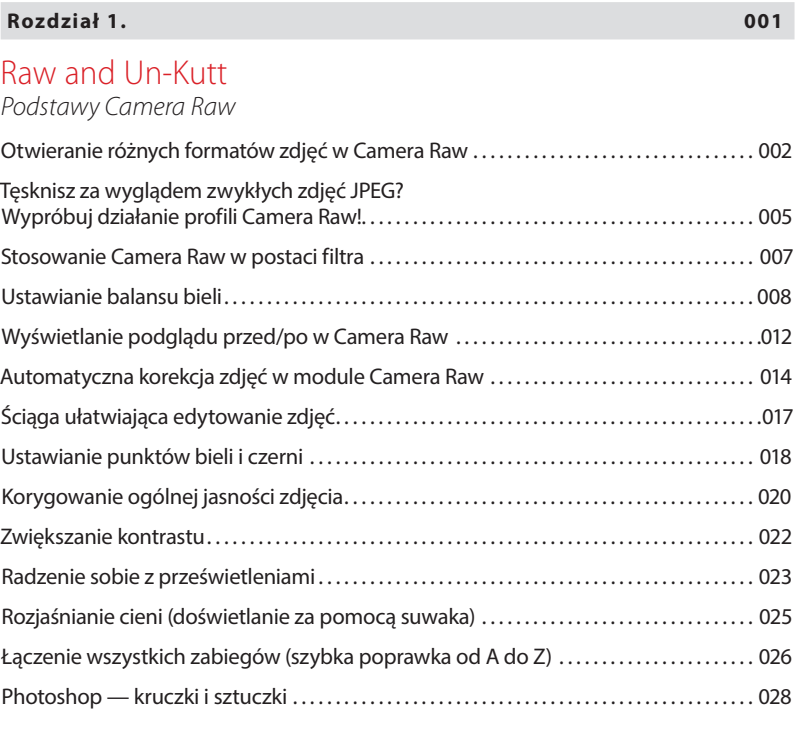

### **Rozdział 2. 031**

### Pojedynek na pustyni

*Camera Raw — nie tylko podstawy*

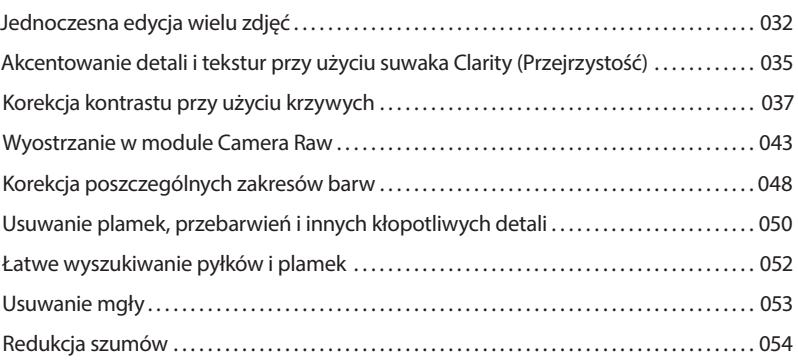

# SPIS TREŚCI kelbyone.com

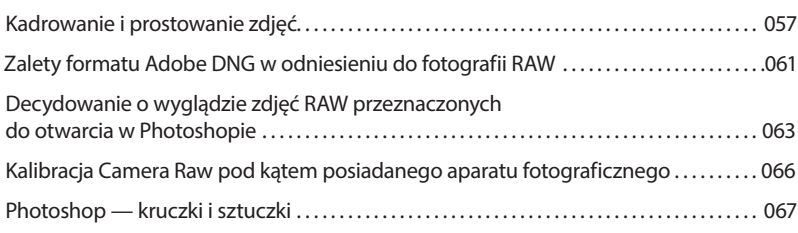

### **Rozdział 3. 069**

### Ekipa dostosowawcza

*Narzędzia korekcyjne Camera Raw*

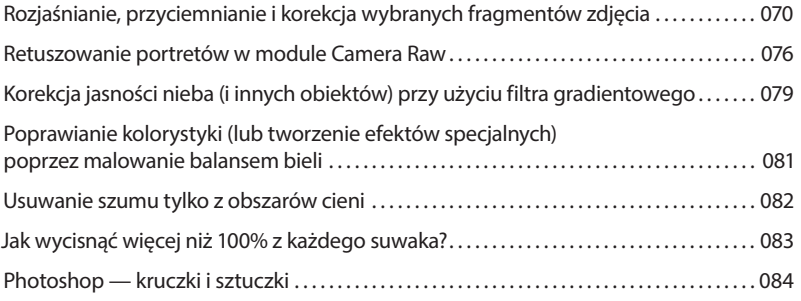

### **Rozdział 4. 087**

### Lens

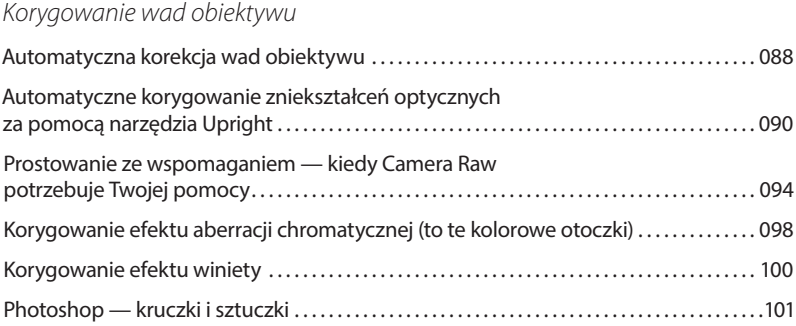

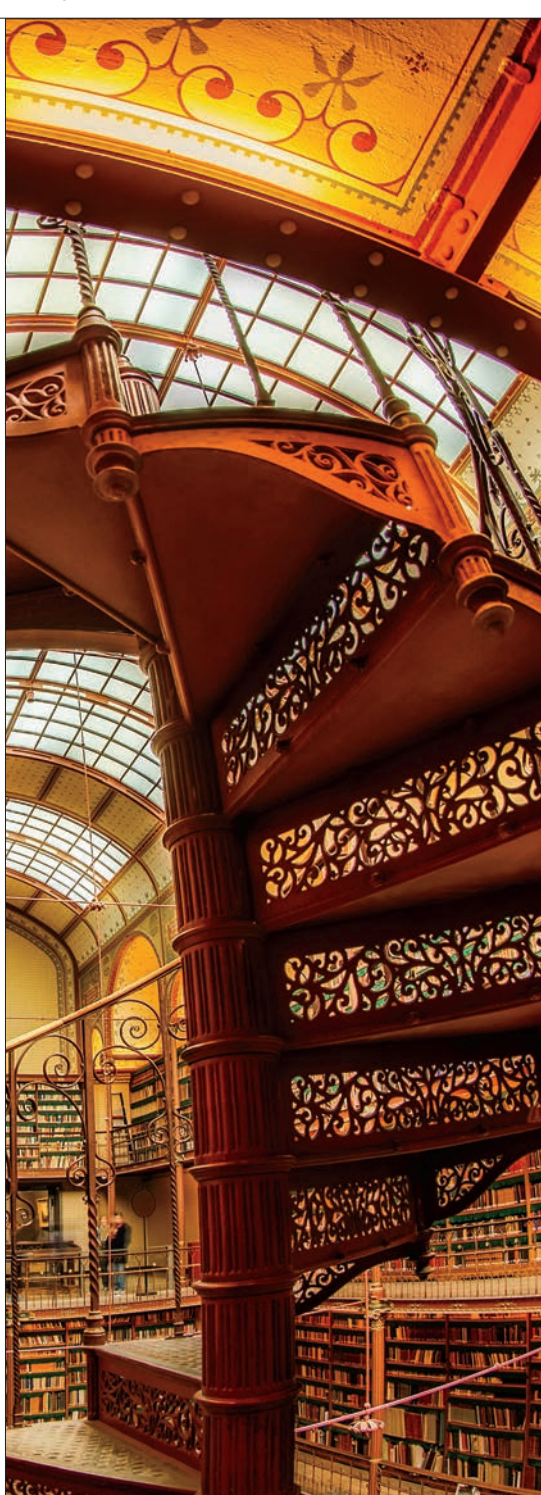

# kelbyone.com SPIS TREŚCI

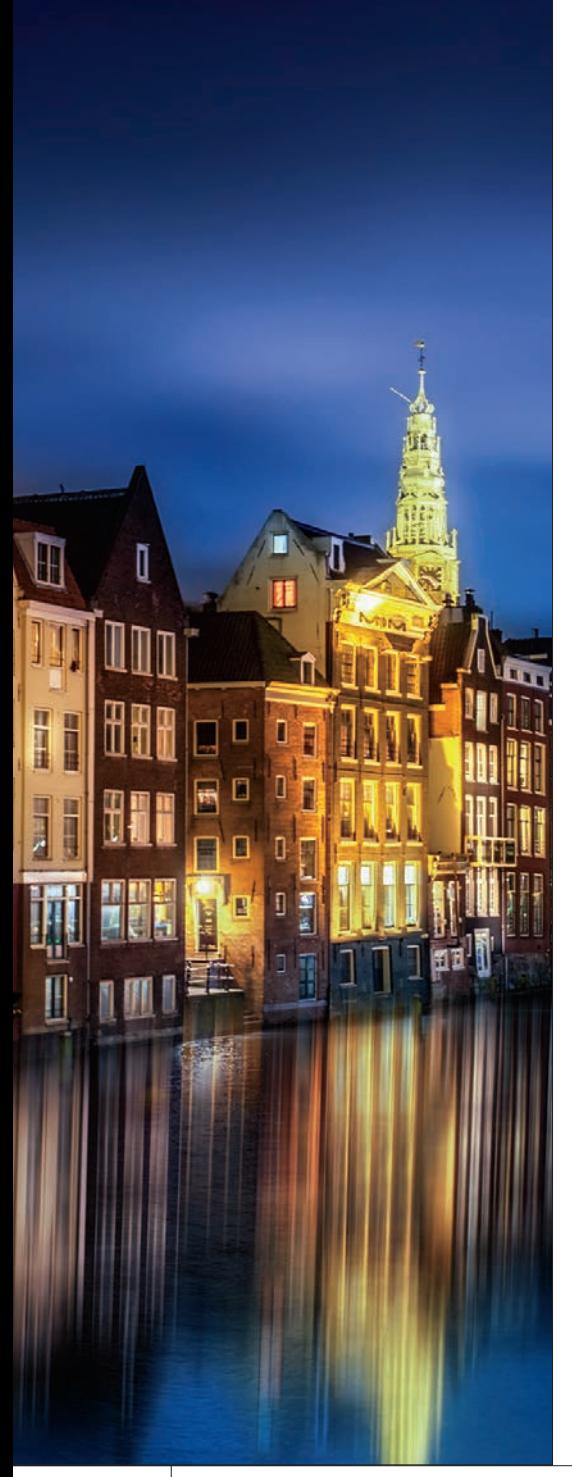

### **Rozdział 5. 103**

### Special Effects

*Efekty specjalne w Camera Raw*

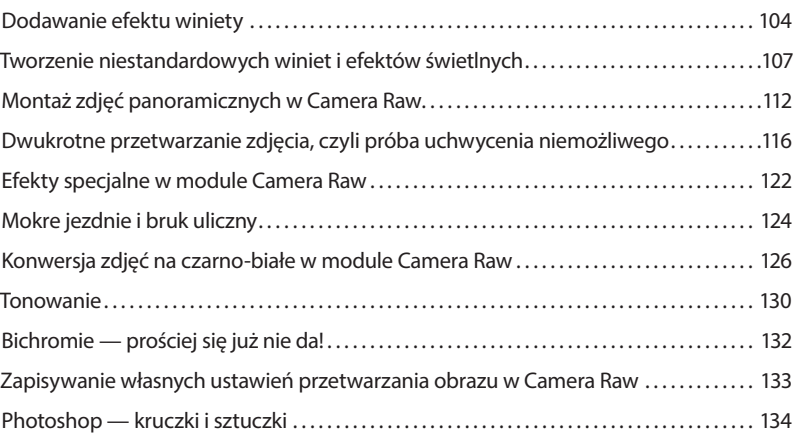

### **Rozdział 6. 137**

## Kadr

*Skalowanie i kadrowanie zdjęć*

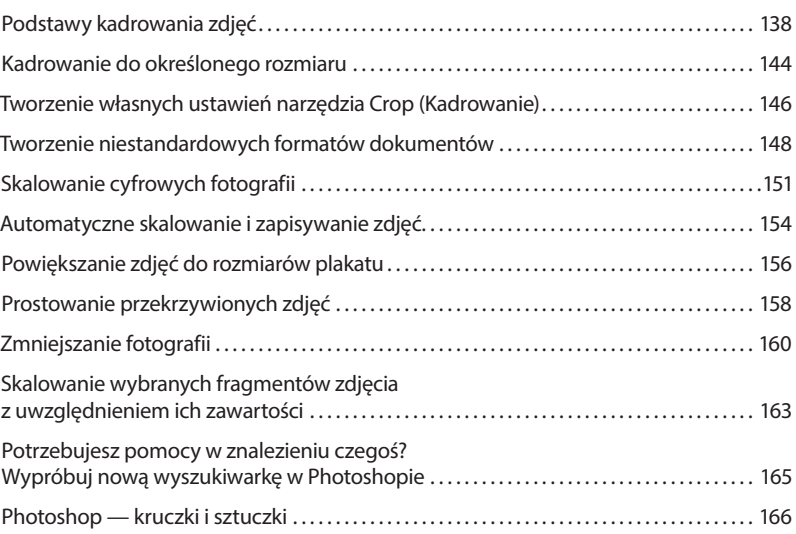

# SPIS TREŚCI kelbyone.com

### **Rozdział 7. 169**

### Layers of Light

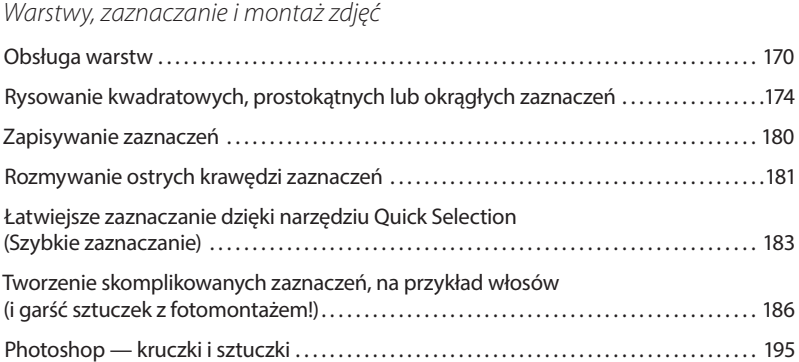

### **Rozdział 8. 197**

### HDR

### *Tworzenie zdjęć o dużej rozpiętości tonalnej*

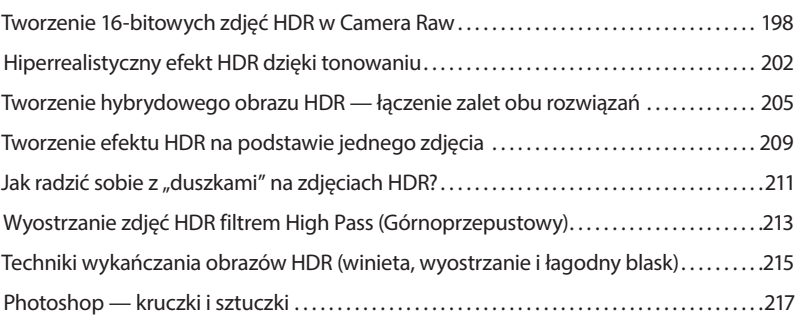

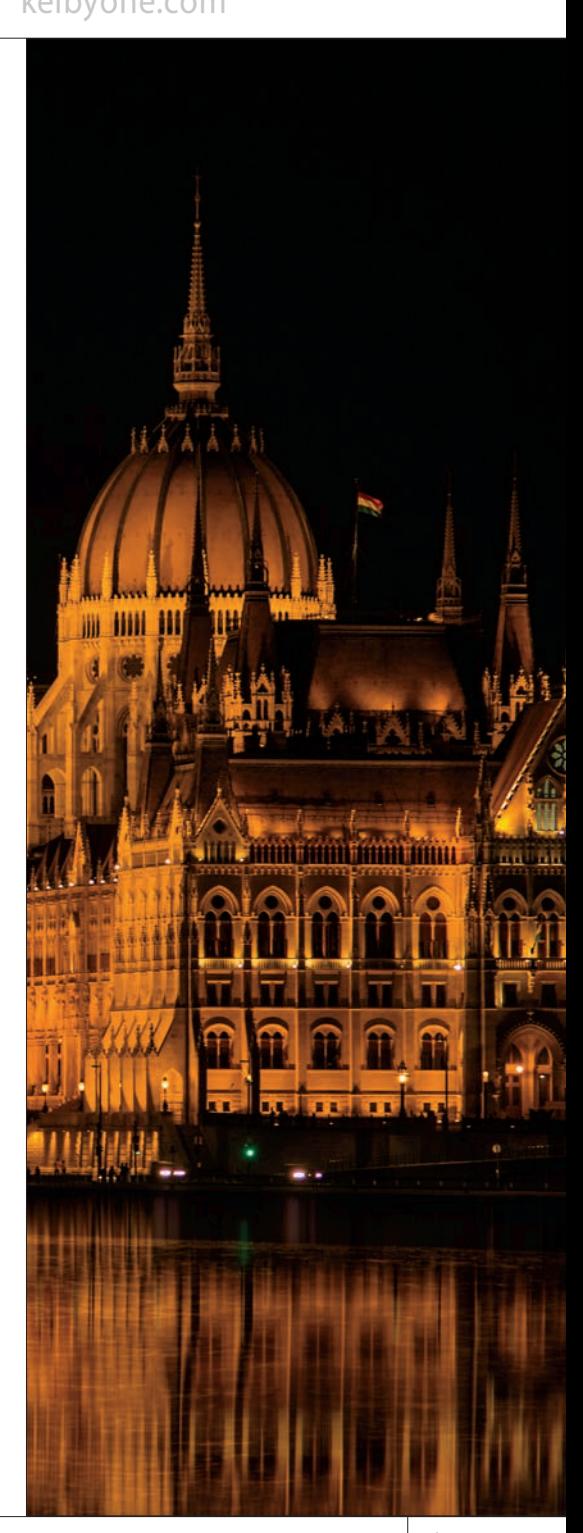

# kelbyone.com SPIS TREŚCI

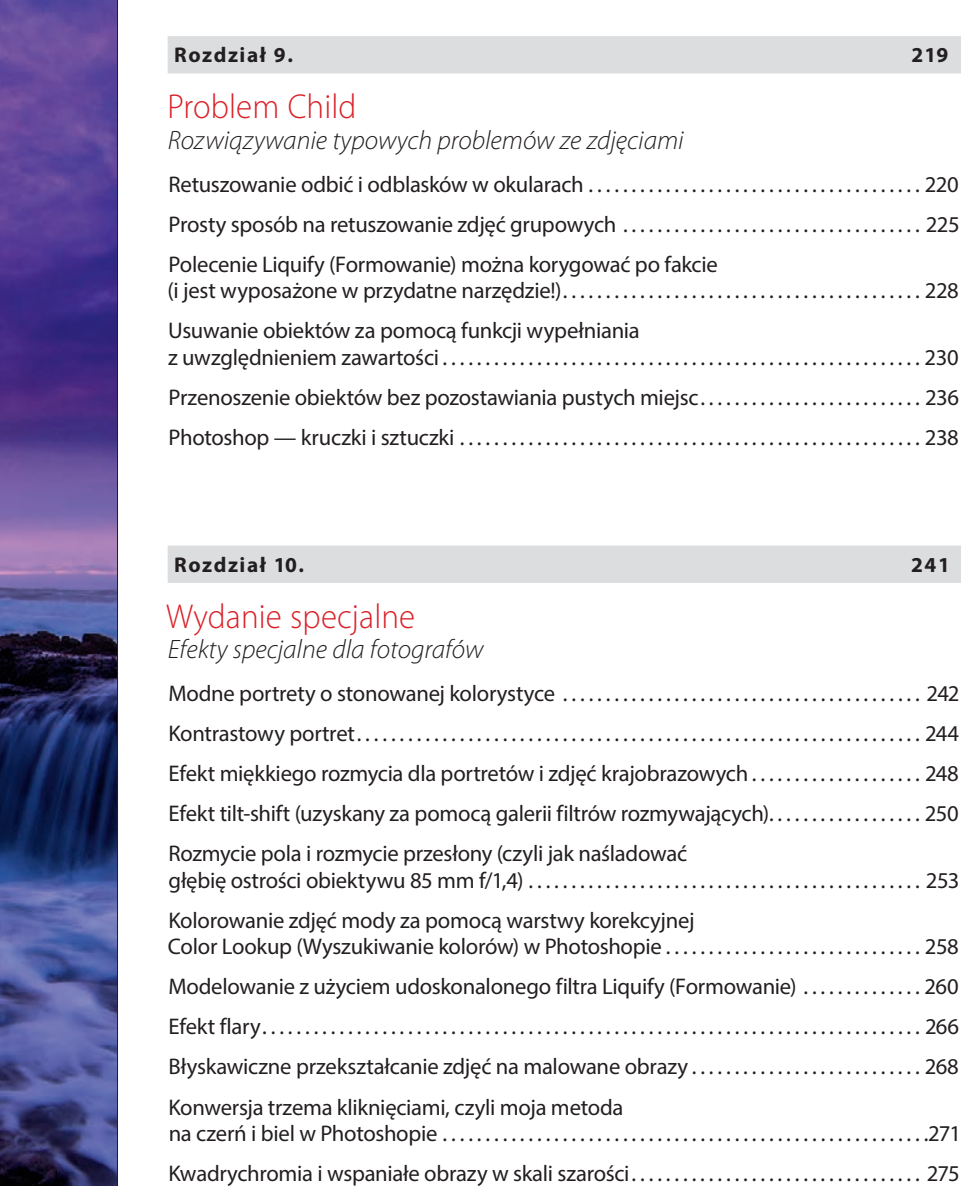

Barwienie zdjęć (od sepii do dzielonego tonowania)................................. 277 Coś dla miłośników najwyższej jakości czarno-białych zdjęć . . . . . . . . . . . . . . . . . . . . . . . . . 279 Photoshop — kruczki i sztuczki . . . . . . . . . . . . . . . . . . . . . . . . . . . . . . . . . . . . . . . . . . . . . . . . . . . . . . 280

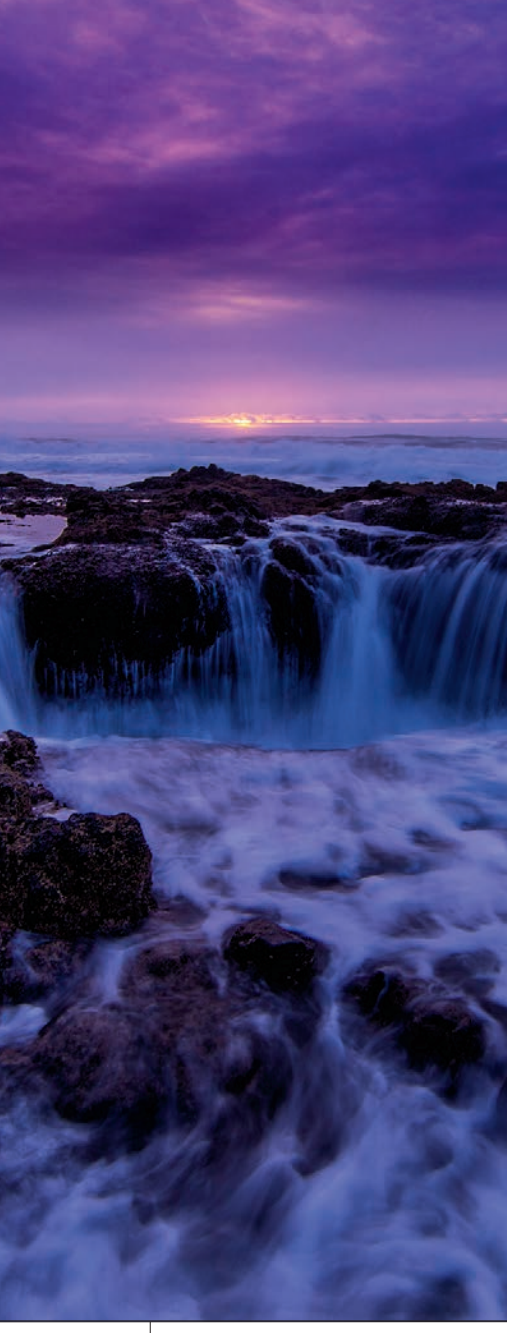

# SPIS TREŚCI kelbyone.com

### **Rozdział 11. 283**

### Megaostry

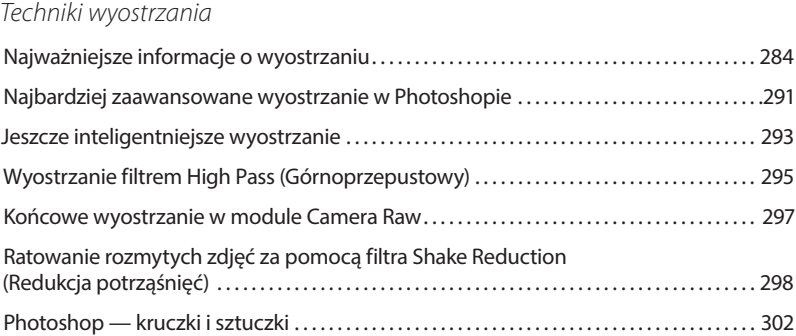

### **Rozdział 12. 305**

### Brudna robota

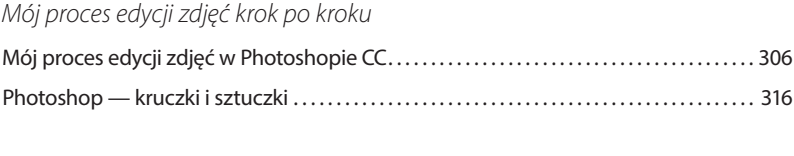

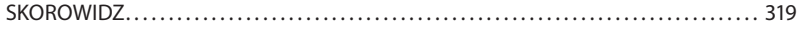

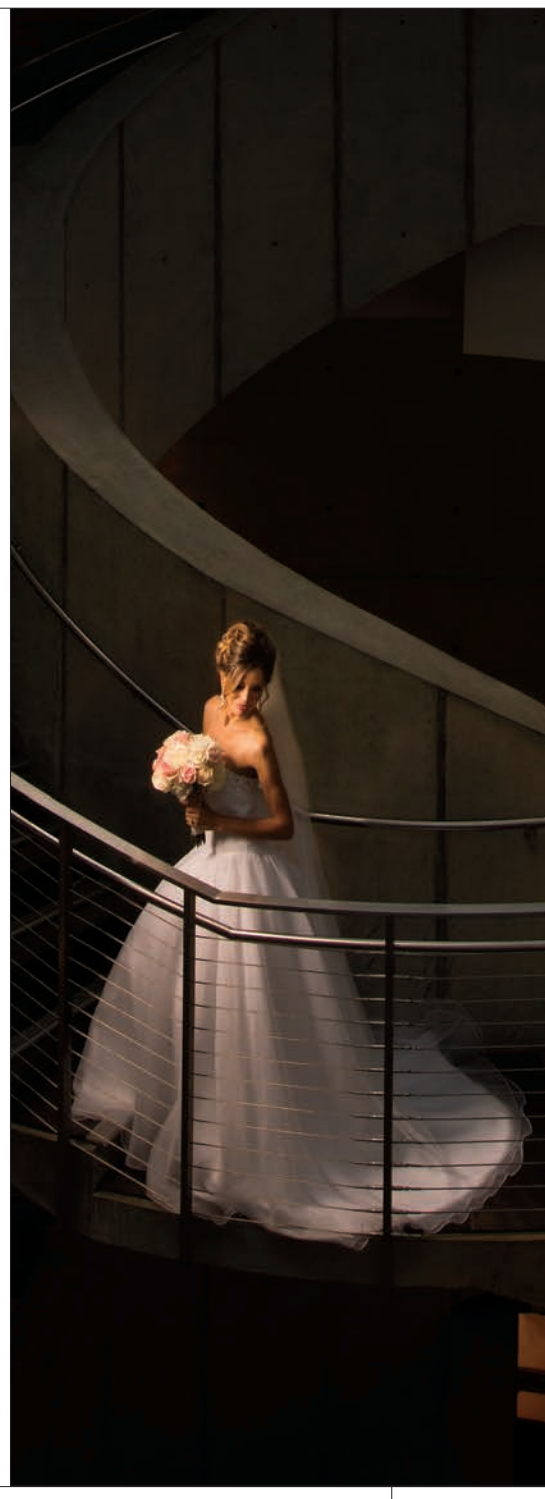

Rozdział 9. Rozwiązywanie typowych problemów ze zdięciami

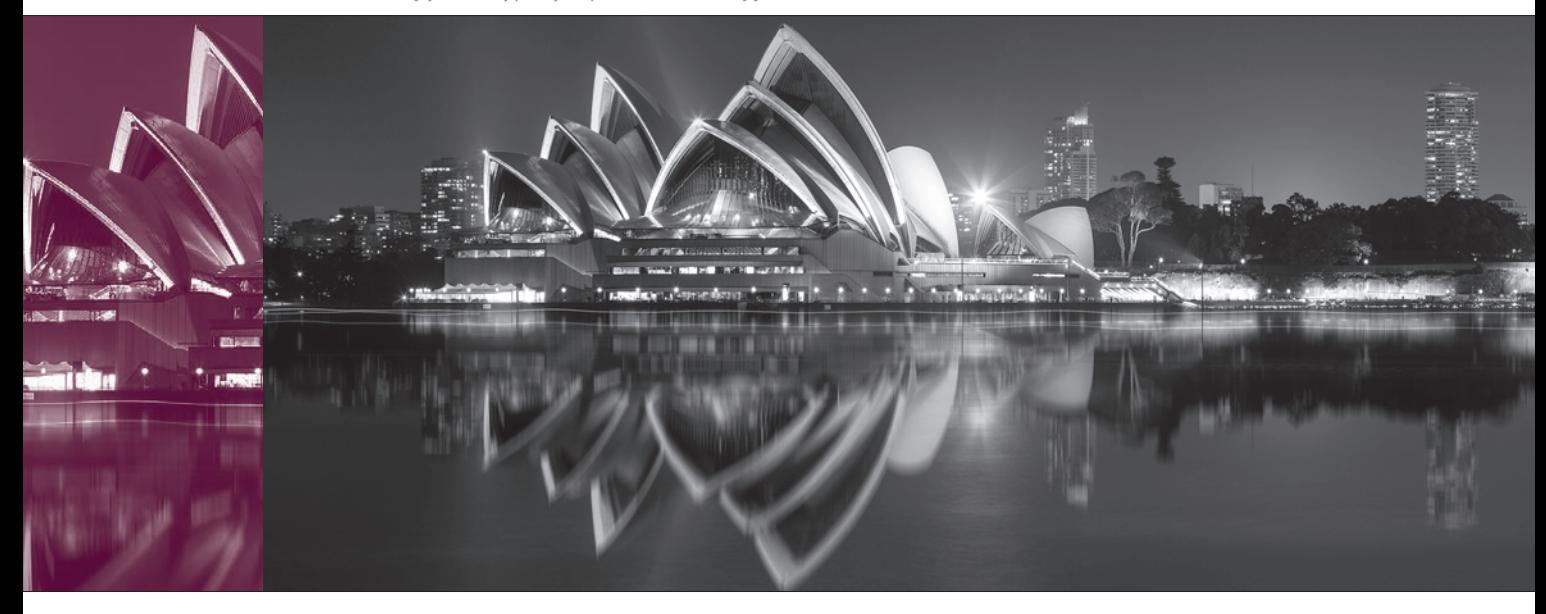

# Problem Child Rozwiązywanie typowych problemów ze zdjęciami

Tym razem tytuły nasunęły mi się same. Aż dwa. Przypomniałem sobie jednak, że jeden z nich wykorzystałem już w jednej ze swoich książek poświęconych Lightroomowi, wybrałem więc właśnie *Problem Child* (to oryginalny tytuł filmu nakręconego w 1990 roku przez wytwórnię Universal Pictures z Johnem Ritterem, Amy Yasbeck i Jackiem Wardenem w rolach głównych). Dlaczego zdjęcia przysparzają nam tylu problemów? Cóż, to nie nasza wina, tylko aparatu. Otóż aparaty fotograficzne tak naprawdę nie rejestrują tego samego, co widzimy gołym okiem. Choć nowoczesne matryce cyfrowe stają się coraz lepsze, to nadal wiele, wiele im brakuje, by dorównały zakresowi tonalnemu ludzkiego wzroku. Nasze oczy są nieporównywalnie doskonalsze nawet od najlepszego, wyposażonego w największą liczbę megapikseli aparatu. Ludzkie oko to zaiste zadziwiający organ. Być może zaskoczy Cię jednak, że istnieje gatunek zwierząt, który potrafi rejestrować kolor i przejścia tonalne bez porównania lepiej niż człowiek. Nic więc dziwnego, że producenci aparatów fotograficznych wydają grube miliony na zbadanie struktury oczu almika haitańskiego (*Hispaniolan solenodon*), gatunku endemicznego, występującego wyłącznie na wyspie Haiti.

Uważa się, że w oczach almika kryje się sekret produkcji superczułych sensorów, które wyeliminują potrzebę bracketingu albo tworzenia zdjęć HDR, bo aparaty wyposażone w takie sensory będą doskonale naświetlać obiekty znajdujące się w cieniu i na słońcu jednocześnie. Mechanizm będzie podobny jak w przypadku ludzkiego wzroku, ale zarazem znacznie bardziej wyrafinowany. Koncern Sony poświęcił wiele czasu na zbadanie kanału Schlemma gałki ocznej gatunku *H. solenodon*, ale gdy japońskim inżynierom udało się opracować projekt matrycy, która jest nie tylko doskonalsza od wszystkich znanych obecnie rozwiązań, ale przewyższa możliwości ludzkiego wzroku, grupa niemieckich badaczy z firmy Leica dokonała przełomowego odkrycia. Wkrótce potem przedstawili oni działający prototyp sensora bazującego na budowie komory przedniej oka jelonka czubatego, występującego w górskich, podmokłych lasach Chin. A wtedy pojawił się magiczny skrzat. Proszę, możesz kontynuować tę całkowicie wyssaną z palca historię. Zacznij od "A wtedy pojawił się magiczny skrzat…", przyjrzyj się wyszukanemu w Google poglądowemu rysunkowi przedstawiającemu budowę oka i użyj tylu trudnych terminów, ile dusza zapragnie.

# Retuszowanie odbić i odblasków w okularach

Liczba zapytań, jakie otrzymuję w sprawie retuszu tego rodzaju mankamentów, przekracza łączną liczbę wszystkich innych listów z pytaniami. Wszystko przez to, że tego rodzaju wad strasznie trudno się pozbyć. Jeśli masz szczęście, może uda Ci się to zrobić po godzinie pracochłonnego klonowania, ale często jest to po prostu niewykonalne. Mądry fotograf poświęci jednak dodatkowe 30 sekund i zrobi jedno zdjęcie modela bez okularów (a najlepiej jedno takie zdjęcie dla każdej pozy). Jeśli tak postąpisz, to dalsze poprawki w Photoshopie będą banalnie proste. Masz wrażenie, że szkoda zachodu na takie przygotowania? W takim razie chyba nigdy nie spędziłeś godziny na desperackim retuszowaniu odbić w okularach…

### **Krok 1.**

Zanim przystąpię do omawiania tajników tej metody, chciałbym się upewnić, że przeczytałeś krótki wstęp do tego ćwiczenia. W przeciwnym razie będziesz bowiem zaskoczony rysunkiem ilustrującym jego 2. krok. Jak widać na tym zdjęciu, odblaski światła w okularach modela są bardzo wyraźne (zwłaszcza po lewej stronie; a choć po prawej są znacznie słabsze, one też zdecydowanie wymagają poprawek). Po zrobieniu pierwszego zdjęcia najlepiej jest poprosić modela, aby przez chwilę się nie ruszał, podczas gdy Ty podejdziesz i zdejmiesz mu okulary (może je zdjąć także ktoś inny — przyjaciel lub asystent). Dzięki temu model nie zmieni pozy, co bez wątpienia zrobi, jeśli zdejmie sobie okulary sam. Potem szybko zrób drugie zdjęcie. To sytuacja idealna.

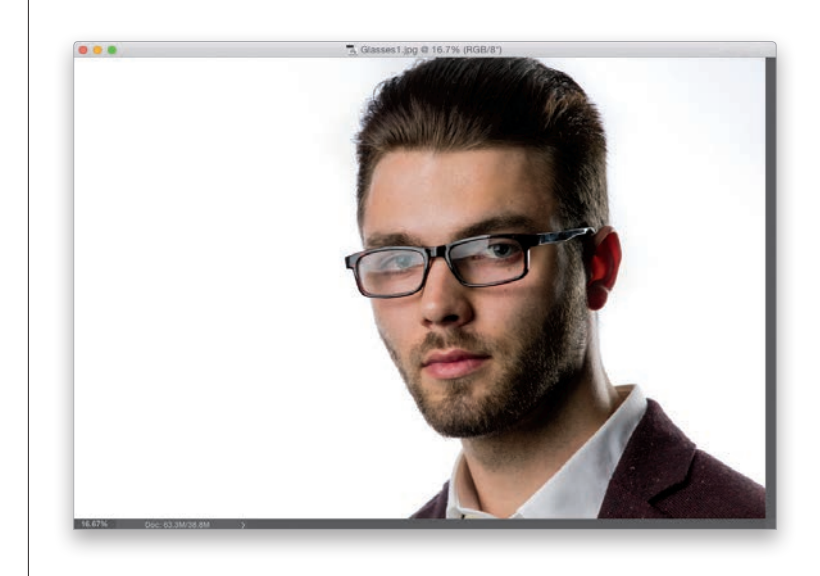

### **Krok 2.**

W tym przypadku od razu się domyśliłem, że w okularach mężczyzny pojawią się odblaski, poprosiłem go więc, aby po pierwszym zdjęciu przez chwilę nie zmieniał pozy, a gdy asystent zdjął mu okulary, cyknąłem drugie zdjęcie.

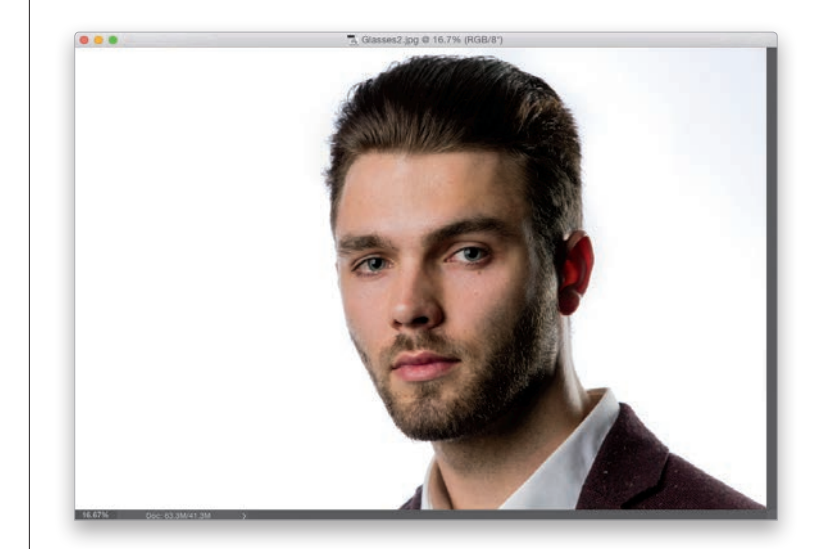

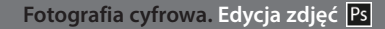

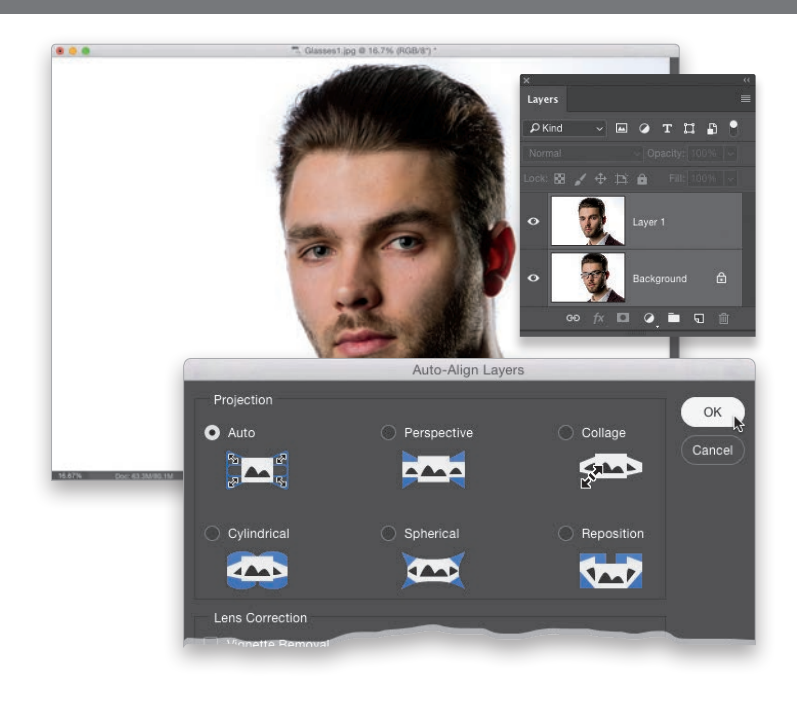

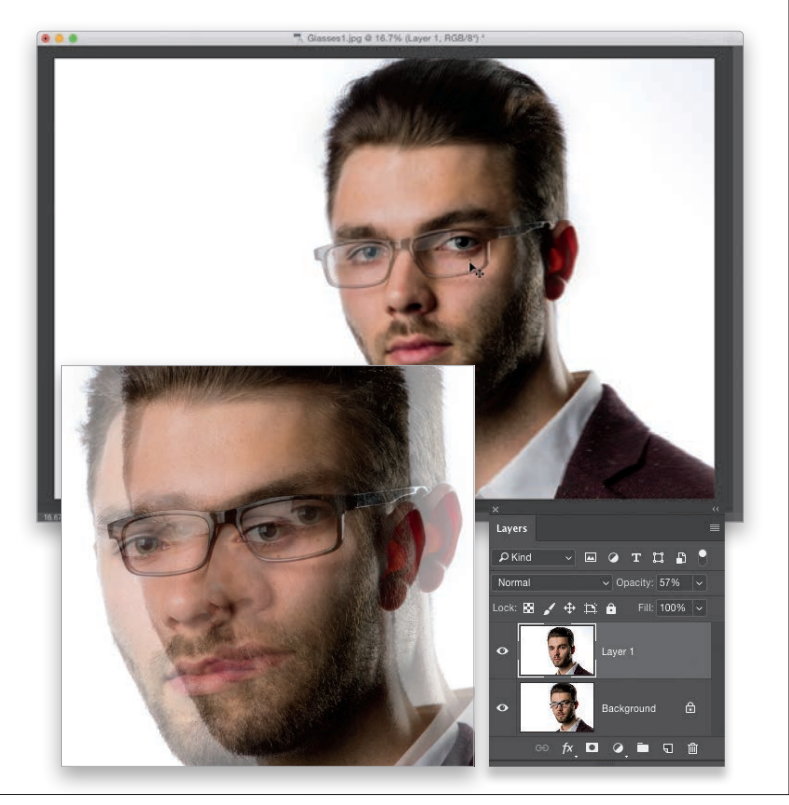

### **Krok 3.**

Po otwarciu obydwu zdjęć w Photoshopie włącz narzędzie *Move* (*Przesunięcie*) (*V*), przytrzymaj klawisz *Shift*, a następnie kliknij i przeciągnij zdjęcie "bez okularów" do okna ze zdjęciem "w okularach" (tak jak na tym przykładzie). Jeśli przewidująco zrobisz zdjęcie w okularach i bez, jedno po drugim, będziesz mógł użyć polecenia *Auto-Align Layers* (*Auto-wyrównanie warstw*) do idealnego wyrównania fotografii. Naciśnij klawisz *Ctrl* (*Command* w Mac OS) i w panelu *Layers* (*Warstwy*) kliknij obydwie warstwy, aby je zaznaczyć (tak jak na tym przykładzie), a potem wybierz polecenie *Auto-Align Layers* (*Auto-wyrównanie warstw*) z menu *Edit* (*Edycja*). Pozostaw włączoną domyślną opcję *Auto* (*Automatyczny*) i kliknij przycisk *OK*, aby w ciągu kilku sekund otrzymać idealnie dopasowane warstwy. Jeśli odpowiednio przygotujesz źródłowe zdjęcia w studiu, to po tej operacji możesz od razu przejść do kroku 6. Jeśli jednak robiłeś zdjęcia z ręki, w dodatku w odstępie kilku minut, to nie będziesz mógł się posłużyć poleceniem *Auto-Align Layers* (*Auto-wyrównanie warstw*) — pozy modela będą się za bardzo różnić. W tej sytuacji trzeba je dopasować ręcznie (to kolejny powód, dla którego właściwe przygotowanie zdjęć w studiu naprawdę się opłaca). Zobaczmy, jak należy wtedy postąpić.

### **Krok 4.**

Górna warstwa ze zdjęciem powinna być trochę prześwitująca, dzięki czemu będziesz widział oczy modela na dolnej warstwie (a tym samym łatwiej Ci będzie dopasować położenie warstw). Zacznij więc od zmniejszenia w panelu *Layers* (*Warstwy*) wartości parametru *Opacity* (*Krycie*) dla górnej warstwy do około 50 – 60% (jak na tym przykładzie). Następnie za pomocą narzędzia *Move* (*Przesunięcie*) ustaw górną warstwę tak, by oczy modela jak najlepiej pasowały do oczu na warstwie dolnej.

*Ciąg dalszy na następnej stronie*

### **Krok 5.**

Jeśli model poruszył się między kolejnymi ujęciami (może pochylił głowę albo zmienił ułożenie ramion), to górne zdjęcie zapewne trzeba będzie trochę obrócić, aby lepiej dopasować położenie oczu. Naciśnij *Ctrl+T* (*Command+T* w Mac OS), aby wydać polecenie *Free Transform* (*Przekształcanie swobodne*), zmniejsz skalę podglądu (chodzi o to, by całe zdjęcie z dużym zapasem zmieściło się w oknie dokumentu) i ewentualnie powiększ okno z projektem, tak by wokół zdjęcia było widać sporo pustego, szarego miejsca (jak na tym przykładzie). Po ustawieniu kursora myszy poza obrębem ramki przekształcenia przybierze on kształt podwójnej, wygiętej strzałki. Gdy tak się stanie, kliknij i przeciągnij po łuku, aby obrócić górną warstwę. (*Uwaga*: być może będziesz musiał potem ponownie ustawić kursor w środku ramki i odrobinę ją przeciągnąć, aby zmienić położenie górnej warstwy względem dolnej).

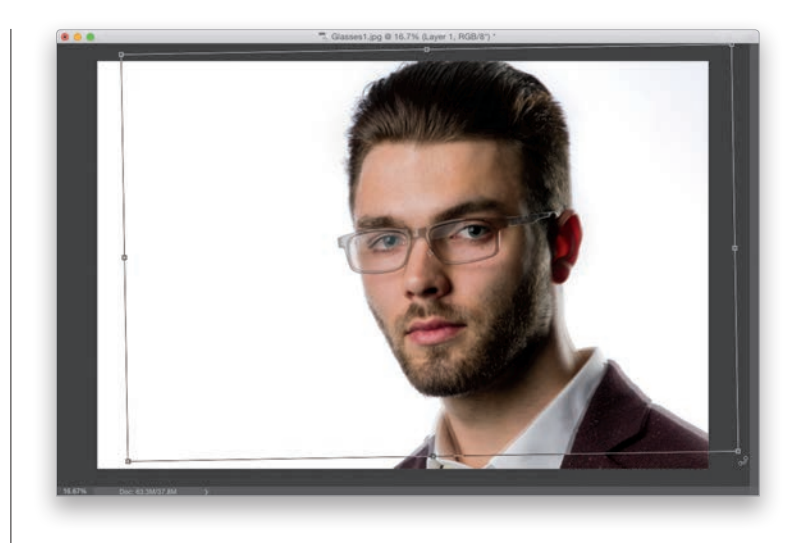

### **Krok 6.**

Gdy uda Ci się poprawnie dopasować obie fotografie, naciśnij klawisz *Enter* (*Return* w Mac OS), aby zatwierdzić wszystkie przekształcenia, a potem przywróć domyślną, 100-procentową wartość parametru *Opacity* (*Krycie*). Tak naprawdę wszystko, czego potrzebujemy od górnej warstwy, to fragment odpowiadający wnętrzu oprawek. Przytrzymaj klawisz *Alt* (*Option* w Mac OS) i kliknij przycisk *Add Layer Mask* (*Utwórz maskę warstwy*), znajdujący się w dolnej części panelu *Layers* (*Warstwy*). Górna, obrócona warstwa zostanie wówczas całkowicie ukryta za pomocą czarnej maski (jak na tym rysunku).

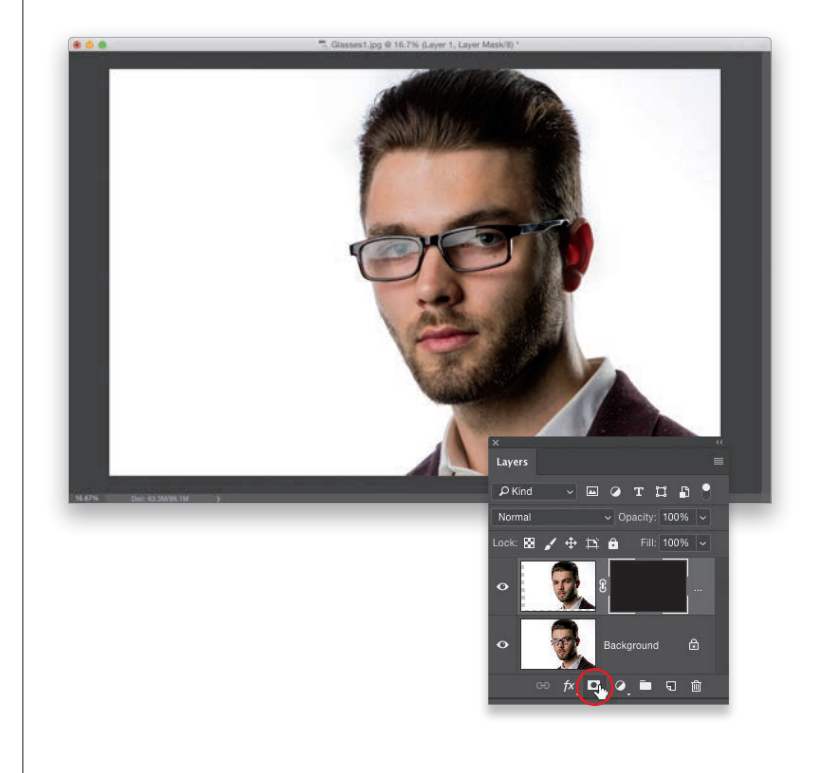

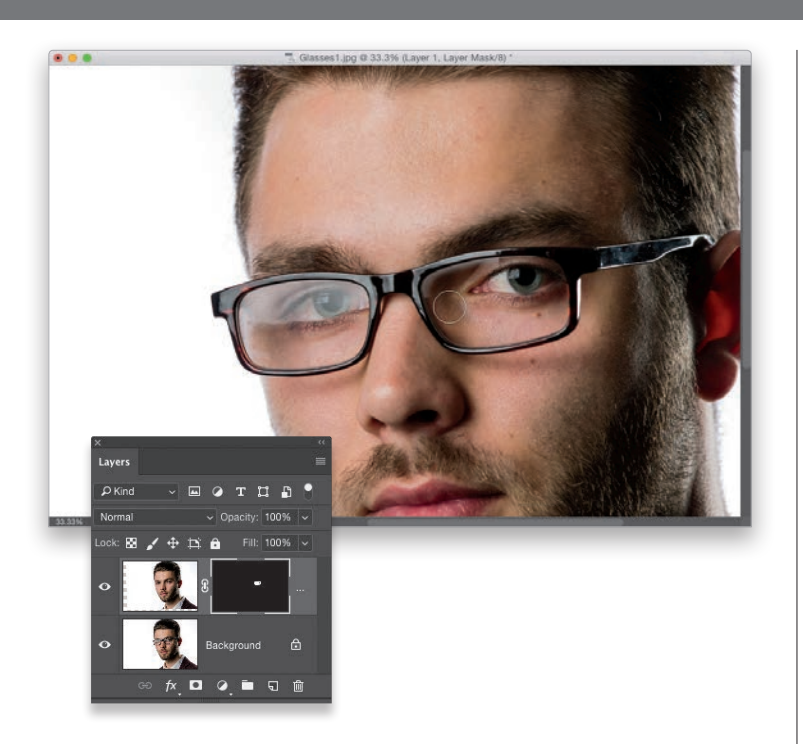

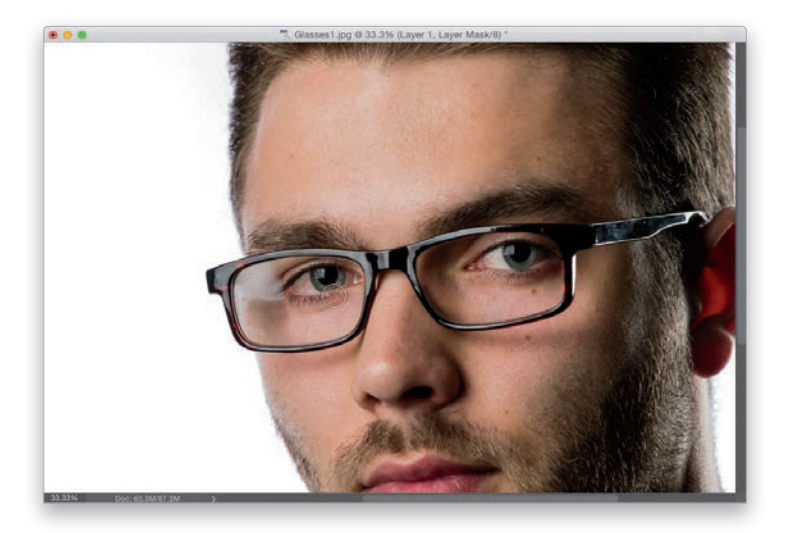

### **Krok 7.**

Zmień kolor narzędzia na biały, włącz narzędzie *Brush* (*Pędzel*) (*B*), z przybornika na pasku opcji wybierz niewielką końcówkę o miękkich krawędziach, a potem zacznij zamalowywać szkło okularów po prawej stronie. W rezultacie będziesz powoli odsłaniał warstwę bez okularów (jak na tym przykładzie). Chodzi o to, by odkryć górną warstwę tylko w tych miejscach, w których jest potrzebna.

### **Krok 8.**

Po zakończeniu pracy nad okiem po prawej stronie w analogiczny sposób wyretuszuj drugie szkło. Koniecznie użyj małej końcówki pędzla i uważaj, by przypadkiem nie zamalować oprawek. Ale nawet jeśli Ci się to przydarzy — nie ma problemu. Po prostu naciśnij klawisz *X*, aby zmienić kolor narzędzia na czarny, i zamaluj brakujące części oprawek, co pozwoli Ci je odtworzyć. Jeszcze raz podkreślę, że całe to zadanie będzie o wiele łatwiejsze (można byłoby w ogóle pominąć 4. i 5. krok!), jeśli zadbasz o właściwe przygotowanie zdjęć źródłowych w studiu. Pamiętaj: poproś modela, aby się nie ruszał, zdejmij mu okulary i zrób drugie zdjęcie. Wtedy polecenie *Auto-Align Layers* (*Auto-wyrównanie warstw*) zaoszczędzi Ci mnóstwa czasu i pracy. Porównanie wyglądu zdjęcia przed retuszem i po jego wykonaniu możesz obejrzeć na następnej stronie.

*Ciąg dalszy na następnej stronie*

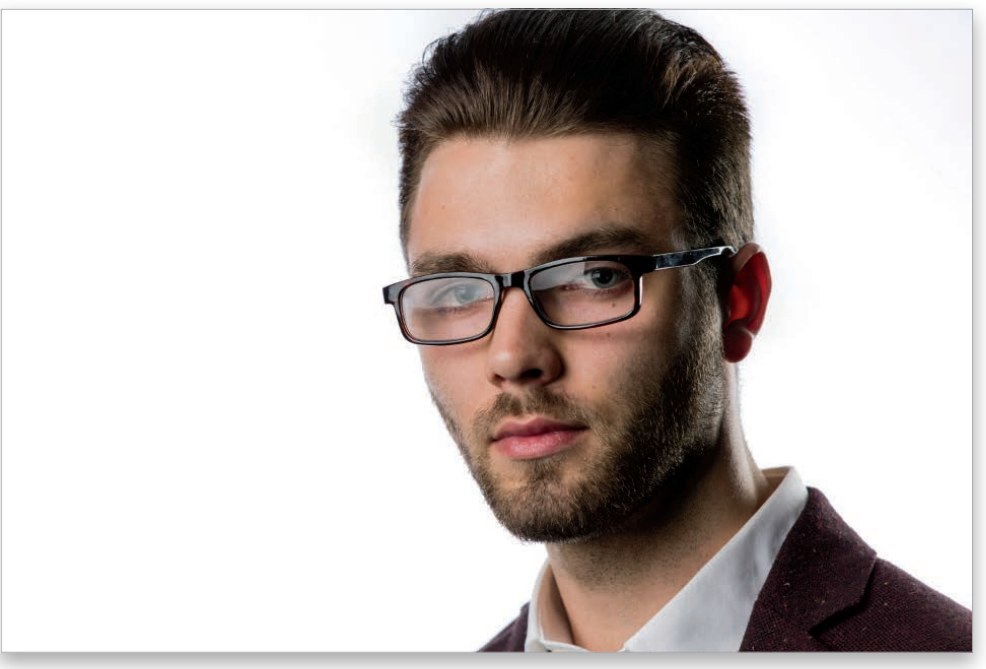

*Przed retuszem (z odblaskami w okularach)*

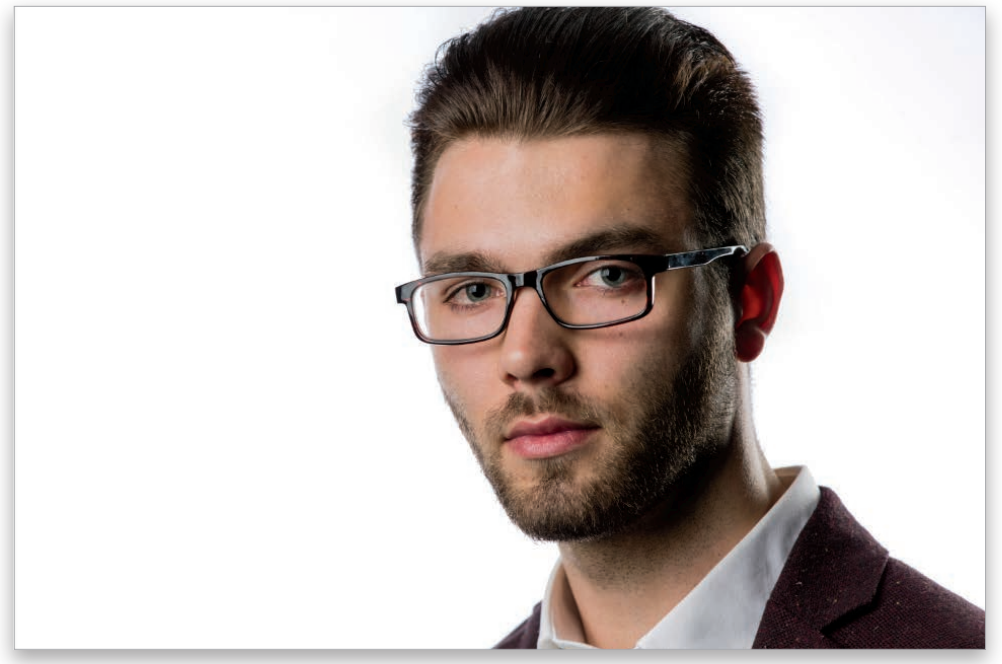

*Po retuszu (odblaski zniknęły bez śladu)*

# Prosty sposób na retuszowanie zdjęć grupowych

Zdjęcia grupowe stanowią spore wyzwanie dla każdego fotografa, zawsze bowiem znajdzie się jakiś bar… bardzo ruchliwy osobnik, który będzie psuł każde kolejne ujęcie (a przynajmniej takie odnoszę wrażenie, patrząc na moje rodzinne fotografie. No dobrze, żartuję!). Prawdziwy problem polega na tym, że któraś z fotografowanych osób mrugnie w niewłaściwym momencie, zapomni się uśmiechnąć, nie będzie patrzyła w kierunku aparatu itd. Oczywiście niekiedy można temu zaradzić, łącząc twarze i fragmenty kilku różnych zdjęć, lecz jest to żmudny i bardzo czasochłonny proces… chyba że użyje się polecenia *Auto-Align Layers* (*Auto-wyrównanie warstw*). Ono jest genialne!

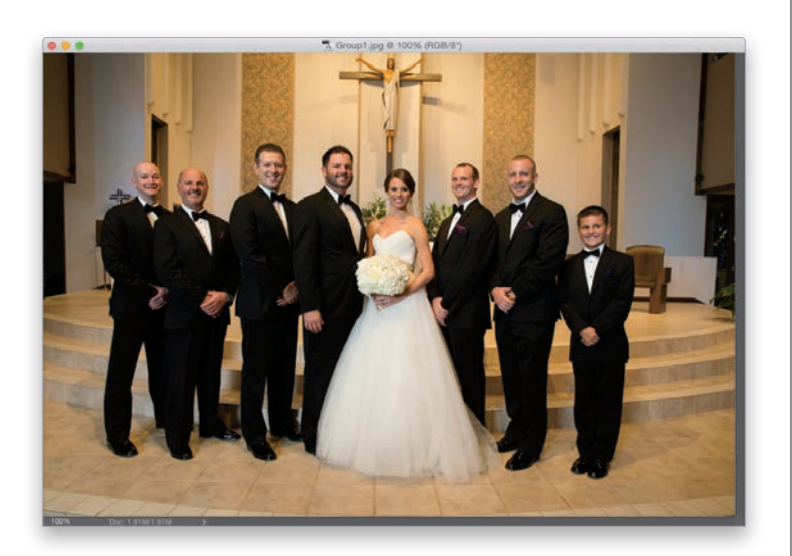

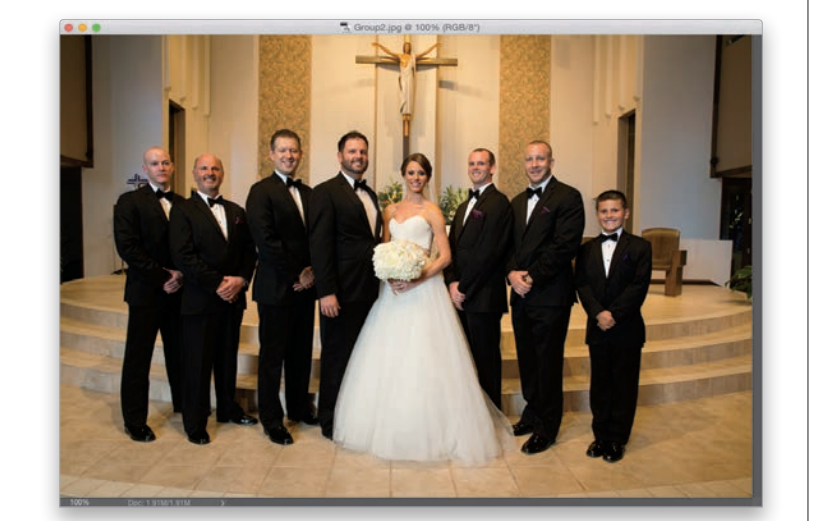

### **Krok 1.**

Oto fotografia grupowa, na której jeden z modeli (chłopiec stojący po prawej stronie) nie patrzy w stronę obiektywu.

### **Krok 2.**

Oczywiście w przypadku zdjęć grupowych zwykle robi się ich tyle, ile tylko wytrzymają fotografowani. Na szczęście kilka chwil później udało mi się zrobić fotkę, na której chłopiec po prawej stronie wygląda świetnie. Szkopuł w tym, że to zdjęcie także nie jest idealne, bo z kolei mężczyzna po lewej się nie uśmiecha, a jeden z pozostałych ma zamknięte oczy. Koncepcja polega na tym, by połączyć chłopca po prawej stronie tego zdjęcia z pozostałą częścią pierwszej fotografii. W rezultacie powinienem otrzymać jedno zdjęcie grupowe, na którym wszyscy się uśmiechają, mają otwarte oczy i patrzą w moim kierunku.

*Ciąg dalszy na następnej stronie*

### **Krok 3.**

Rozpocznij od otwarcia obydwu zdjęć w Photoshopie i umieszczenia ich w jednym dokumencie: włącz narzędzie *Move* (*Przesunięcie*) (*V*), przytrzymaj klawisz *Shift*, a potem kliknij w oknie ze zdjęciem, na którym chłopiec wyszedł dobrze, i przeciągnij je ponad to, na którym nie patrzy w stronę aparatu. Przeniesione w ten sposób zdjęcie znajdzie się na oddzielnej warstwie docelowego dokumentu; tak jak to ilustruje panel *Layers* (*Warstwy*) pokazany na rysunku obok.

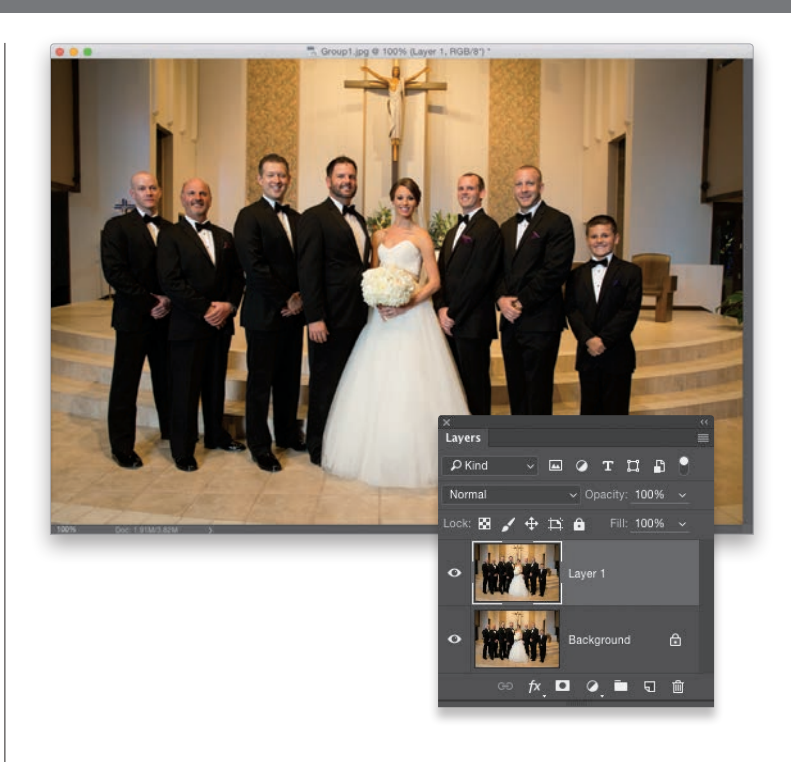

### **Krok 4.**

Naciśnięcie klawisza *Shift* przy przenoszeniu zdjęć na ogół wystarcza do dopasowania fotografii (zwłaszcza jeśli zdjęcia zostały zrobione aparatem zamontowanym na statywie), ale jeśli fotografowałeś z ręki albo jeśli modele trochę się poruszyli, możesz poprosić Photoshopa o precyzyjne wyrównanie fotografii. W tym celu przytrzymaj klawisz *Ctrl* (*Command* w Mac OS), w panelu *Layers* (*Warstwy*) kliknij obydwie warstwy ze zdjęciami, aby je zaznaczyć (tak jak na tym przykładzie), a następnie wybierz polecenie *Auto-Align Layers* (*Auto-wyrównanie warstw*) z menu *Edit* (*Edycja*). W oknie dialogowym *Auto-Align Layers* (*Auto-wyrównanie warstw*), które się wówczas pojawi, możesz pozostawić domyślną opcję *Auto* (*Automatyczny*) i kliknąć przycisk *OK*. Photoshop postara się wtedy optymalnie dopasować zaznaczone warstwy (i na ogół wychodzi mu to wyśmienicie!).

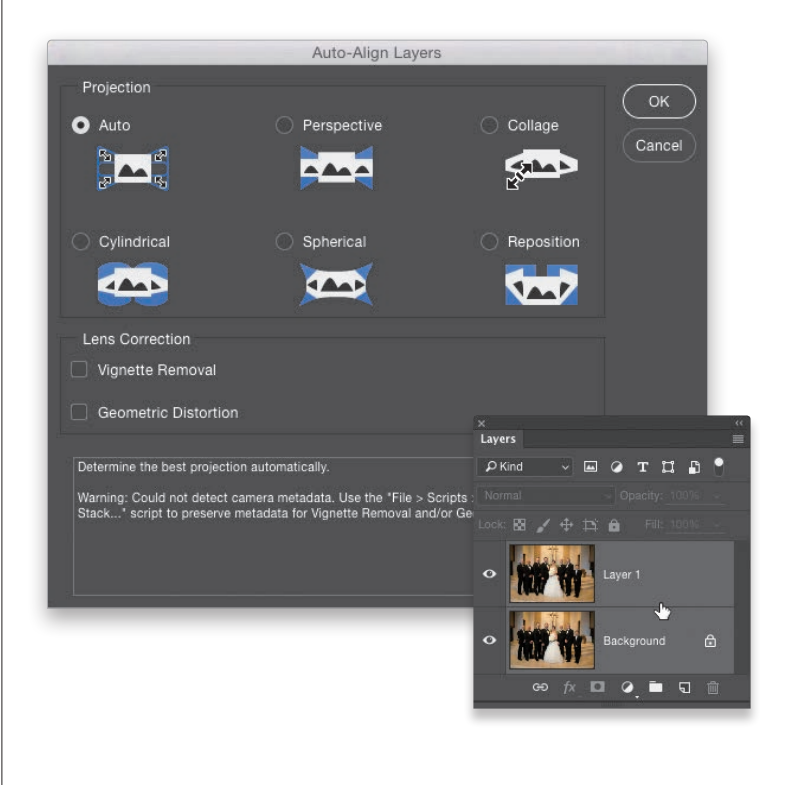

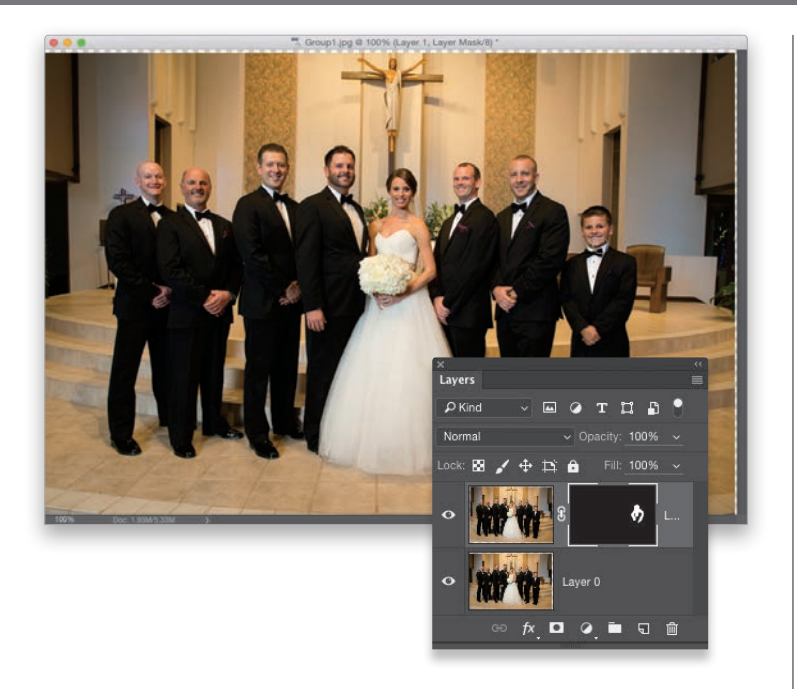

### **Krok 5.**

Po wyrównaniu obydwu zdjęć kliknij górną warstwę w panelu *Layers* (*Warstwy*), aby ją uaktywnić. Następnie przytrzymaj klawisz *Alt* (*Option* w Mac OS) i kliknij przycisk *Add Layer Mask* (*Utwórz maskę warstwy*) znajdujący się w dolnej części tego panelu, aby ukryć górną warstwę (z tym zdjęciem, na którym chłopiec patrzy w stronę aparatu) za pomocą czarnej maski. Włącz narzędzie *Brush* (*Pędzel*) (*B*), z przybornika na pasku opcji wybierz średniej wielkości końcówkę o miękkich krawędziach i zamaluj na biało głowę chłopca. W miarę malowania będziesz odsłaniał tę dobrą wersję jego zdjęcia, na której chłopiec patrzy w moją stronę (jak na rysunku obok). Kontynuuj malowanie, aż cała głowa, marynarka i reszta postaci będą wyglądały naturalnie. Gdy skończysz, włącz narzędzie *Crop* (*Kadrowanie*) (*C*) i wykadruj projekt do żądanych rozmiarów. Efekt tych poprawek możesz obejrzeć poniżej.

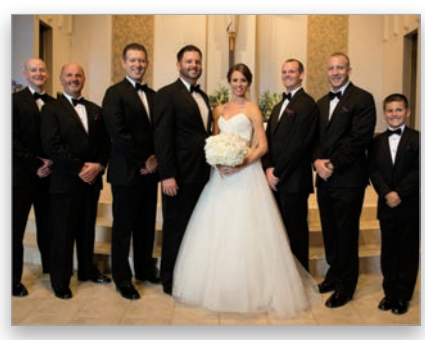

*Przed: chłopiec nie patrzy w stronę aparatu*

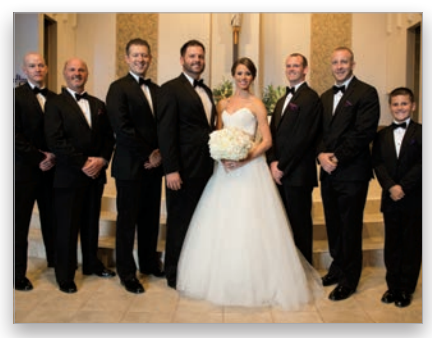

*i ma zamknięte oczy*

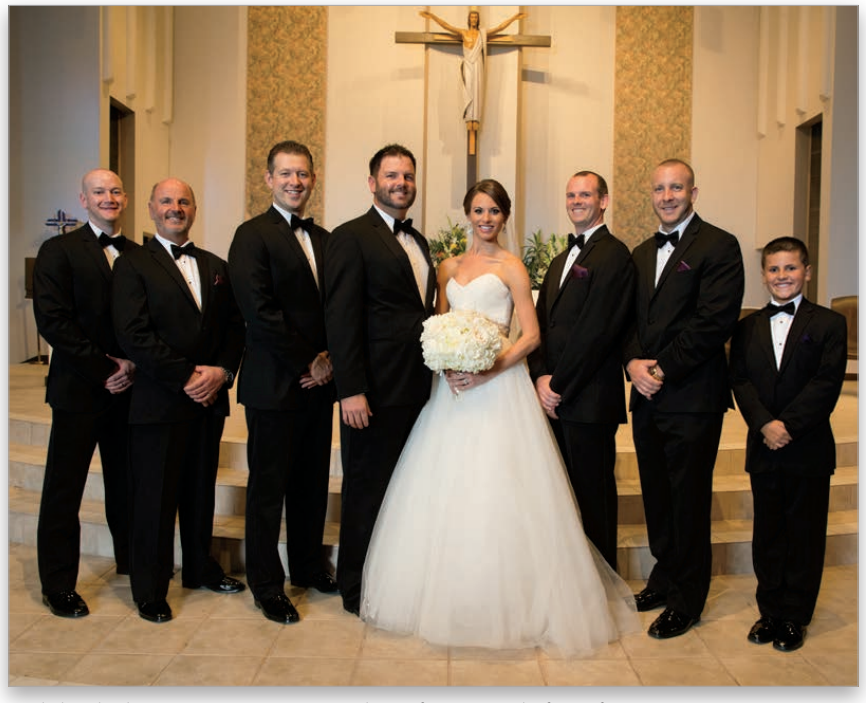

*Po: doskonałe zdjęcie grupowe otrzymane na podstawie fragmentów obu fotografii Przed: mężczyzna po lewej stronie nie uśmiecha się* 

# Polecenie Liquify (Formowanie) można korygować po fakcie (i jest wyposażone w przydatne narzędzie!)

Bardzo często retuszuję portrety (ba, napisałem nawet świetnie przyjętą książkę na ten temat, ale jeśli sądziłeś, że zareklamuję tutaj tom zatytułowany *Professional Portrait Retouching Techniques for Photographers Using Photoshop*, to… owszem, nie myliłeś się). Na liście życzeń chyba każdego retuszera była możliwość stosowania filtra *Liquify* (*Formowanie*) w postaci obiektu inteligentnego, tak by poprawki wprowadzone za pomocą tego filtra można było w każdej chwili anulować albo skorygować. Takiej możliwości doczekaliśmy się w Photoshopie w wersji Creative Cloud. Otrzymaliśmy ponadto coś, czego nikt się nie spodziewał — przydatne narzędzie o nazwie *Smooth* (*Wygładzanie*), które pomaga w zatuszowaniu poprawek wykonanych narzędziem *Liquify* (*Formowanie*).

### **Krok 1.**

Aby użyć polecenia *Liquify* (*Formowanie*) w postaci filtra inteligentnego, zacznij od przekształcenia zwykłej warstwy obrazu na warstwę obiektu inteligentnego. Aby to zrobić, wybierz polecenie *Convert for Smart Filters* (*Konwertuj na inteligentne filtry*) z menu *Filter* (*Filtr*) albo w panelu *Layers* (*Warstwy*) kliknij prawym przyciskiem myszy warstwę *Background* (*Tło*) i z kontekstowego menu wybierz polecenie *Convert to Smart Object* (*Konwertuj na obiekt inteligentny*), tak jak na przykładowym rysunku.

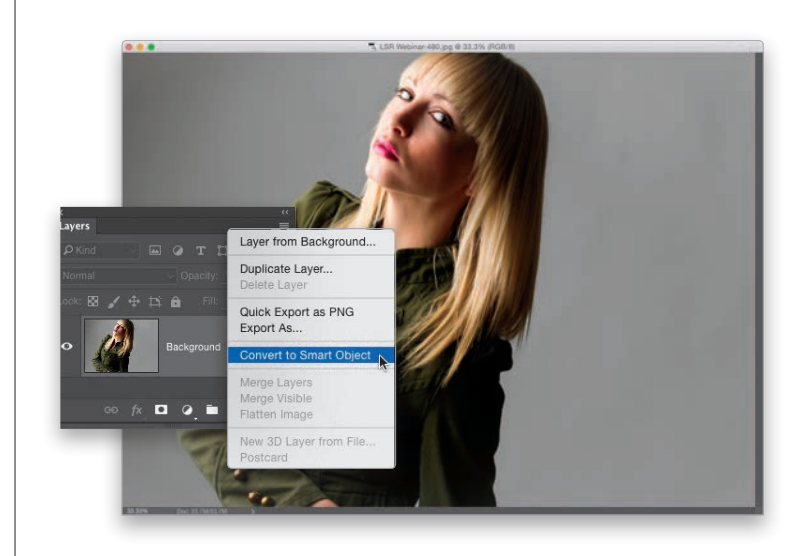

### **Krok 2.**

Wybierz polecenie *Liquify* (*Formowanie*) z menu *Filter* (*Filtr*) i wprowadź dowolne poprawki. W tym przypadku proponuję wygładzić załamania na lewym rękawie marynarki modelki za pomocą narzędzia *Forward Warp* (*Zawijanie w przód*) (*W*) — odpowiada mu pierwszy przycisk u góry na pasku narzędzi. Ustaw niewielką średnicę pędzla i przesuń fragmenty rękawa na zewnątrz albo do wewnątrz, aż uda Ci się je wyrównać (jak na pokazanym przykładzie). Gdy skończysz, kliknij przycisk *OK*. Zastosowany filtr zostanie dodany do listy filtrów inteligentnych wyposażonych w oddzielną maskę (dzięki temu w razie potrzeby będziesz mógł częściowo ukryć wprowadzoną poprawkę, zamalowując wybrane fragmenty maski na czarno).

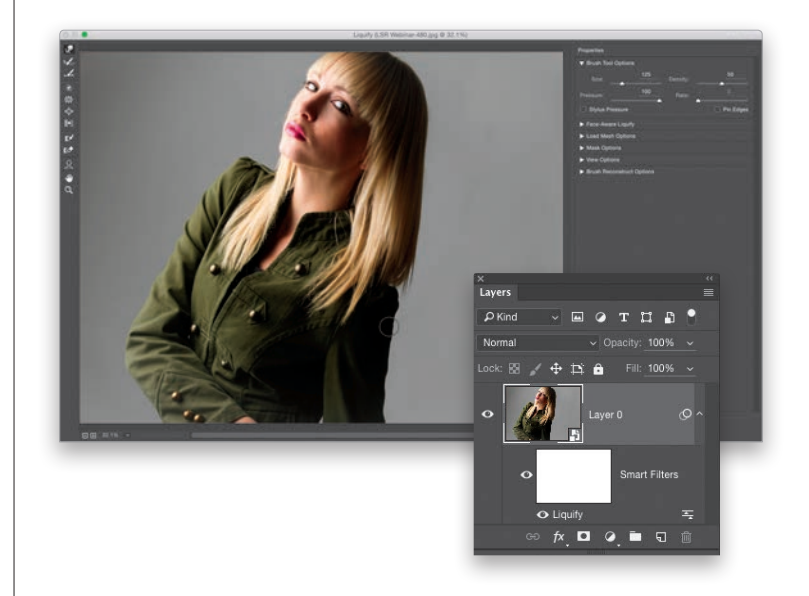

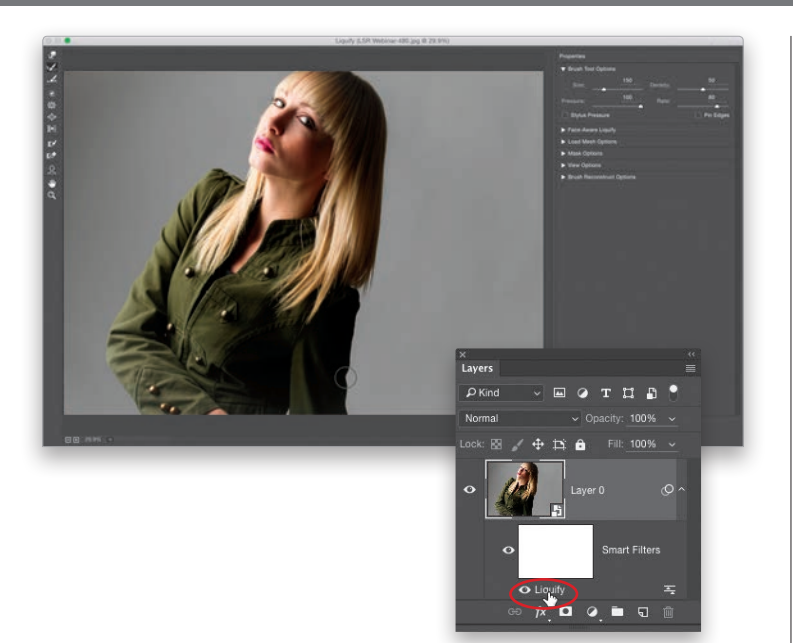

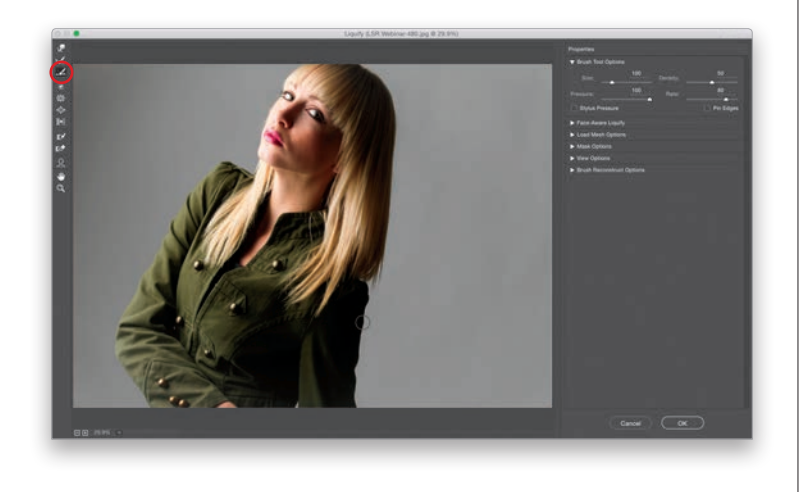

### **Fotografia cyfrowa. Edycja zdjęć**

### **Krok 3.**

W zwykłej wersji filtra *Liquify* (*Formowanie*), jeśli po fakcie nie byłbyś zadowolony z wprowadzonych w nim zmian, musiałbyś zacząć od początku. Ale ponieważ najpierw utworzyłeś obiekt inteligentny, to po ponownym otwarciu zdjęcia będziesz mógł dowolnie zmodyfikować wykonane poprawki. Aby to zrobić, po prostu dwukrotnie kliknij (oznaczoną na rysunku obok) nazwę filtra *Liquify* (*Formowanie*), widniejącą pod miniaturą warstwy inteligentnej w panelu *Layers* (*Warstwy*). Na ekranie pojawi się okno filtra *Liquify* (*Formowanie*), w którym nie tylko będziesz mógł zapoznać się z wprowadzonymi zmianami, ale też je skorygować. Na przykład jeśli chciałbyś anulować ostatnią poprawkę tylko częściowo (powiedzmy, że nie spodobały Ci się przeróbki w dolnej części rękawa), włącz narzędzie *Reconstruct* (*Rekonstrukcja*) (*R*; jest to drugie narzędzie od góry na pasku narzędzi programu) i zamaluj zmienione miejsce tak, by przywrócić mu oryginalny wygląd, nie naruszając innych zmian.

### **Krok 4.**

To tyle, jeśli chodzi o kwestię obiektu inteligentnego (proste, prawda?). Przyjrzyjmy się teraz narzędziu *Smooth* (*Wygładzanie*) (*E*; odpowiada mu trzeci przycisk od góry na pasku narzędzi). Zasadniczo przydaje się ono w sytuacji, gdy któreś z poprawek wprowadzonych innymi narzędziami wyszły nierówno albo nienaturalnie. Działanie narzędzia *Smooth* (*Wygładzanie*) przypomina efekt użycia narzędzia *Reconstruct* (*Rekonstrukcja*), ale zamiast przywracać oryginalny wygląd zdjęcia w zamalowanych miejscach, odtwarza go tylko częściowo. Po pierwszym zamalowaniu zmodyfikowanego fragmentu retusz w pewnym stopniu zanika, a kolejne pociągnięcia stopniowo go tonują. Aby uzyskać bardziej realistyczny efekt, możesz użyć niewielkiej końcówki pędzla. *Uwaga*: do filtra *Liquify* (*Formowanie*) wrócimy jeszcze w rozdziale 10., gdzie wykorzystamy go do retuszu portretu.

# Usuwanie obiektów za pomocą funkcji wypełniania z uwzględnieniem zawartości

Kiedy ludzie wspominają o "magii Photoshopa", na ogół mają na myśli funkcje takie jak wypełnianie z uwzględnieniem zawartości. Ja sam, choć już od kilku lat używam tej funkcji do usuwania niepożądanych elementów ze zdjęć, jestem pod wrażeniem tego, co można za jej pomocą zrobić. Łatwość użycia w połączeniu z ogromnymi możliwościami sprawiają, że jest to jedno z niezastąpionych narzędzi w przyborniku każdego fotografa.

### **Krok 1.**

Na tym zdjęciu widzimy siedzących na kamieniach ludzi, którzy odwracają uwagę od głównego tematu — latarni morskiej. Byłoby znakomicie, gdyby udało się ich wyretuszować.

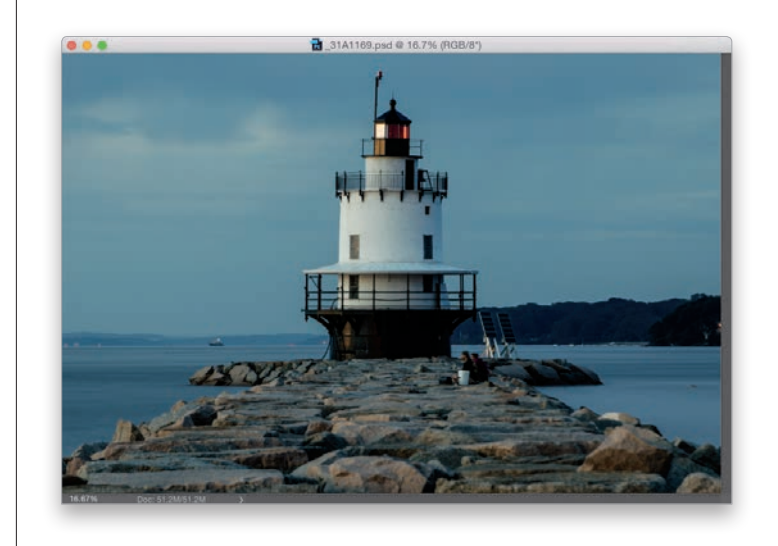

### **Krok 2.**

W celu wyretuszowania sylwetek za pomocą funkcji wypełniania z uwzględnieniem zawartości najpierw włącz *Lasso* (*L*) albo dowolne inne narzędzie do tworzenia zaznaczeń, którym lubisz się posługiwać — na przykład *Quick Selection* (*Szybkie zaznaczanie*) albo *Pen* (*Pióro*) — i narysuj zaznaczenie wokół obu postaci. Po zakończeniu rysowania możesz ułatwić Photoshopowi zadanie poprzez rozszerzenie zaznaczenia o mniej więcej 4 piksele. Wybierz więc polecenie *Expand* (*Rozszerzanie*) z menu *Select/Modify* (*Zaznaczanie/Zmień*), a gdy na ekranie wyświetli się okno dialogowe *Expand Selection* (*Rozszerzanie zaznaczenia*), zmień wartość parametru *Expand By* (*Rozszerz o*) na 4 piksele i kliknij przycisk *OK*, aby powiększyć zaznaczenie o podaną wartość.

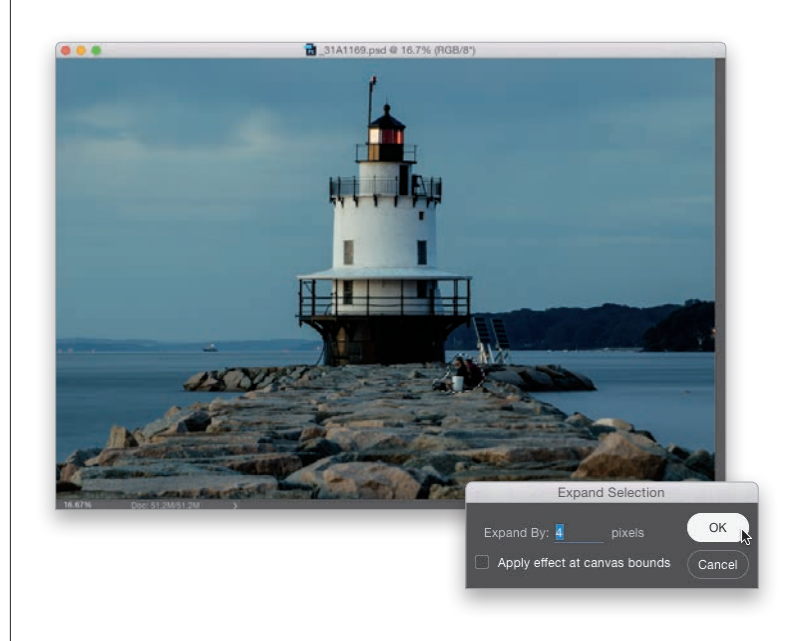

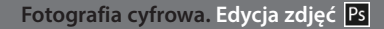

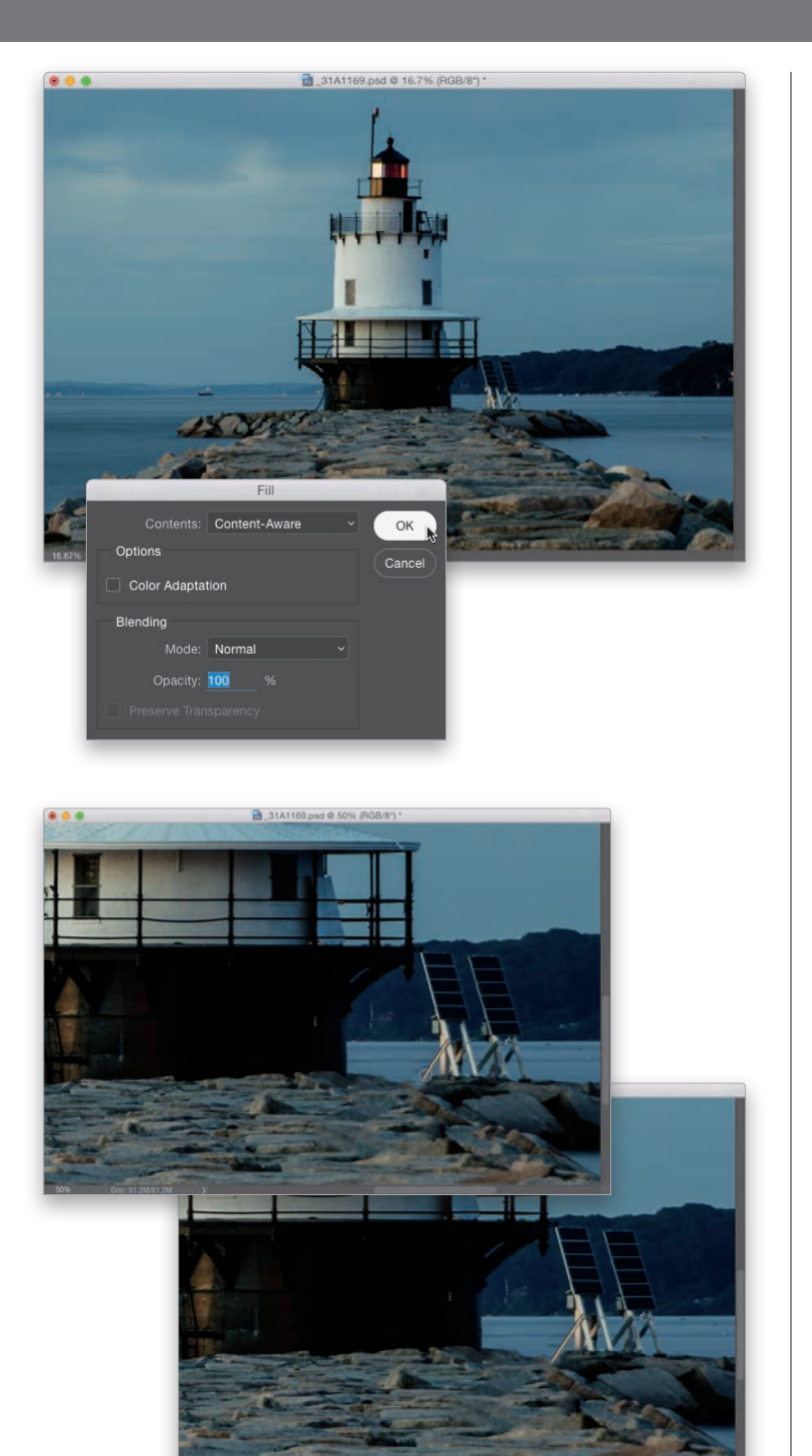

### **Krok 3.**

Następnie wydaj polecenie *Edit/Fill* (*Edycja/Wypełnij*). Po wyświetleniu się okna dialogowego *Fill* (*Wypełnienie*) z listy *Use* (*Użyj*) wybierz opcję *Content-Aware* (*Uwzględnianie zawartości*), tak jak zostało to pokazane na tym rysunku. Kliknij przycisk *OK*, a potem usiądź wygodnie i przygotuj się na niespodziankę (wiem, to niewiarygodne!). Spójrz tylko: ludzie zniknęli, a kamienista droga za nimi została niemal idealnie wypełniona odpowiednio dobraną teksturą. Właśnie dlatego omawiana opcja nosi nazwę *Content-Aware* (*Uwzględnianie zawartości*) — uwzględnia ona to, co znajduje się wokół retuszowanego obiektu, i w bardzo sprytny sposób wypełnia zaznaczone miejsce (które w przypadku zwykłych narzędzi wypełniających stałoby się pustą, białą dziurą). Naciśnij *Ctrl+D* (*Command+D* w Mac OS), aby anulować zbędne już zaznaczenie.

### **Krok 4.**

Zauważ, że retusz niezupełnie udał się w miejscu, w którym wspornik panelu słonecznego był częściowo zasłonięty przez jedną z siedzących osób. Ten defekt musimy skorygować ręcznie, przy użyciu narzędzia *Clone Stamp* (*Stempel*). Włącz je za pomocą paska narzędzi lub klawisza *S*, a następnie przytrzymaj klawisz *Alt* (*Option* w Mac OS) i kliknij to, co zostało ze wspornika, a potem domaluj brakujący fragment (jak na rysunku obok, u góry; ja przy okazji poprawiłem też fragmenty skał). Jeśli zakochałeś się w opcji *Content-Aware* (*Uwzględnianie zawartości*), to musisz pogodzić się z faktem, że nie za każdym razem uzyskasz idealny efekt. Z mojego doświadczenia wynika, że jeśli chodzi o usuwanie zbędnych detali, pozwala ona zaoszczędzić 70 – 80% pracy. Innymi słowy, ręcznie trzeba skorygować tylko pozostałe 20% (albo jakieś 3%, tak jak w tym przypadku), a to już naprawdę rewelacja. Zdarza się, że w ogóle nie trzeba niczego poprawiać, a to jeszcze lepiej, prawda? (Co za pytanie!) Podpowiem Ci, że im bardziej skomplikowany i losowy charakter ma tło za retuszowanym obiektem, tym lepszy efekt powinieneś uzyskać za pomocą funkcji wypełniania z uwzględnieniem zawartości.

*Ciąg dalszy na następnej stronie*

### **Krok 5.**

Funkcja wypełniania z uwzględnieniem zawartości jest niesamowita… jeśli zadziała. Ale tak jak w przypadku dowolnego innego narzędzia w Photoshopie, nie można na nią liczyć w 100% przypadków, na każdym zdjęciu i w każdej sytuacji. Ja na ogół używam polecenia opcji *Content-Aware* (*Uwzględnianie zawartości*) w tandemie z narzędziem *Spot Healing Brush* (*Punktowy pędzel korygujący*), gdyż ono także jest wyposażone w algorytmy *Content-Aware* (*Uwzględnianie zawartości*). W najnowszych wersjach programu w te same algorytmy zostało wzbogacone narzędzie *Patch* (*Łatka*) — bliski kuzyn pędzla *Spot Healing Brush* (*Punktowy pędzel korygujący*) — które lepiej nadaje się do retuszowania dużych obiektów. Otwórzmy teraz inne zdjęcie (pokazane obok) i spróbujmy użyć wymienionych narzędzi do wyretuszowania kratki wentylacyjnej, białego urządzenia pod spodem oraz rurki umocowanej obok okna.

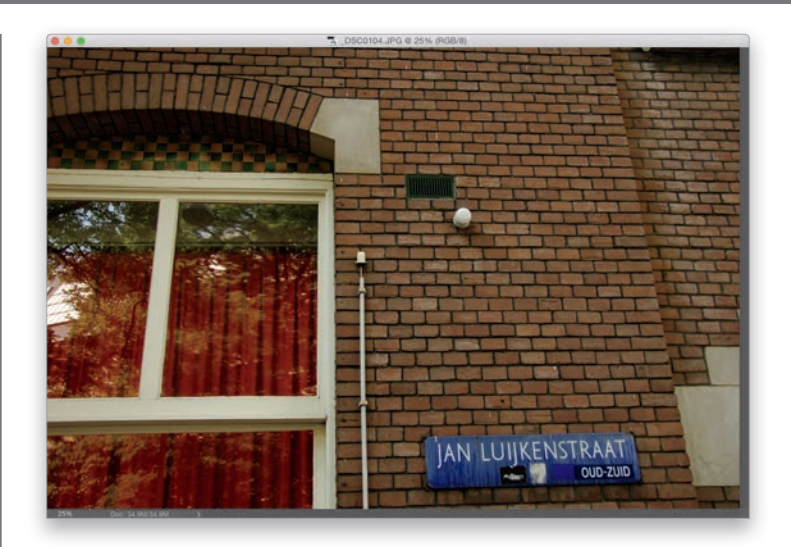

### **Krok 6.**

Na ogół nie trzeba tworzyć aż tak dokładnego zaznaczenia, jak to zrobiłem w przypadku sylwetek ludzi w poprzednim projekcie. Białe urządzenie na tym zdjęciu wystarczy z pewnym naddatkiem obrysować odręcznie zwykłym narzędziem *Lasso* (*L*), a potem wybrać polecenie *Fill* (*Wypełnij*) z menu *Edit* (*Edycja*). Po wyświetleniu się okna dialogowego *Fill* (*Wypełnienie*) z listy *Use* (*Użyj*) wybierz opcję *Content- -Aware* (*Uwzględnianie zawartości*) i kliknij przycisk *OK*. Gdy to zrobisz, anuluj zaznaczenie skrótem *Ctrl+D* (*Command+D* w Mac OS); na rysunku ilustrującym następny krok ćwiczenia możesz się przekonać, że wypełnienie wyszło znakomicie, a uzupełnione cegły wyglądają jak prawdziwe. Jeśli jakiś fragment wypełnionego obszaru nie wygląda najlepiej, po prostu zaznacz go i spróbuj jeszcze raz.

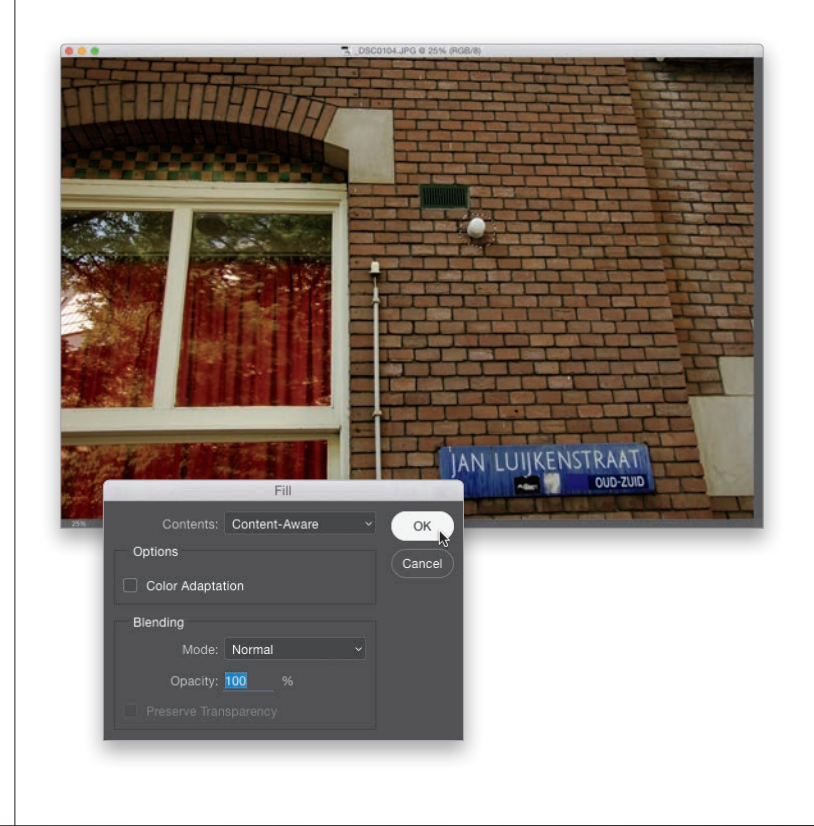

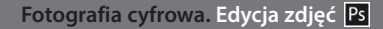

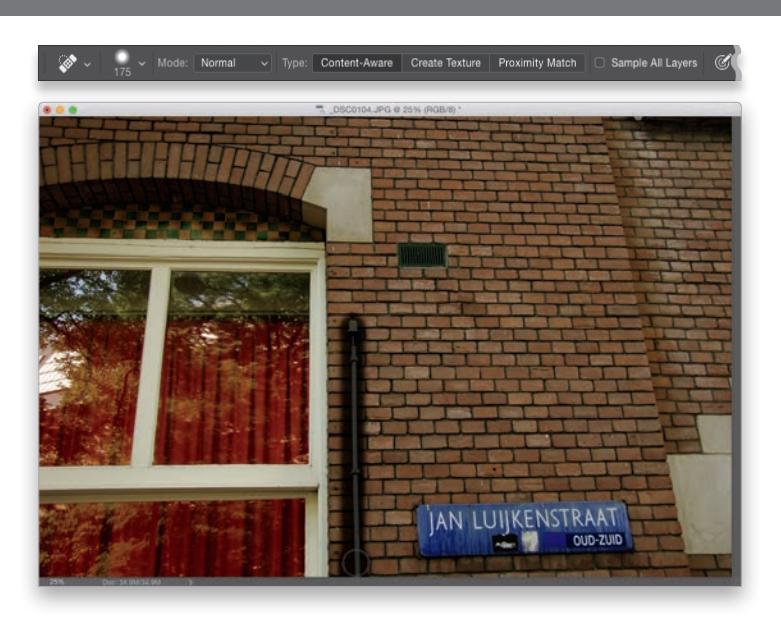

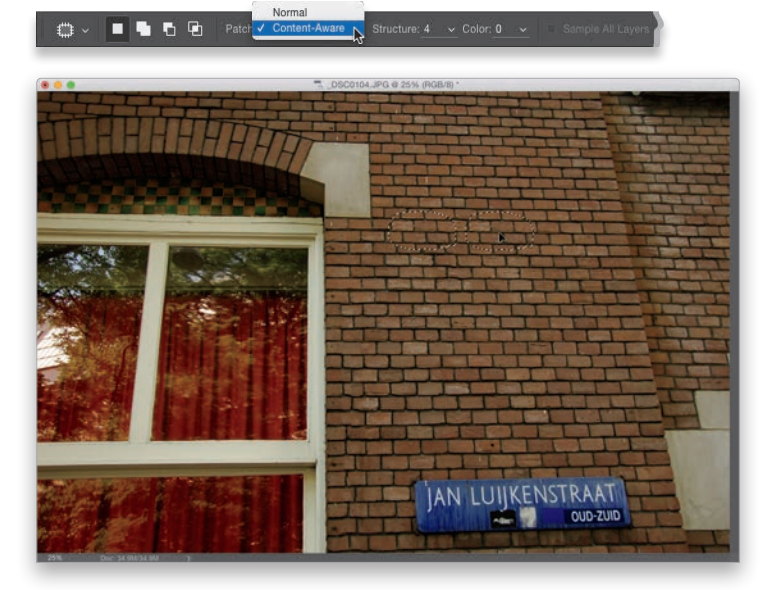

### **Krok 7.**

Przyjrzyj się miejscu, w którym znajdowało się białe urządzenie. Po prostu zniknęło! Włącz teraz narzędzie *Spot Healing Brush* (*Punktowy pędzel korygujący*) (*J*), aby usunąć rurkę znajdującą się obok okna. Zmień średnicę pędzla tak, aby była nieznacznie większa od szerokości rurki, i zamaluj obiekt, a Photoshop użyje technologii *Content-Aware* (*Uwzględnianie zawartości*) do wypełnienia zamalowanego obszaru (po zwolnieniu przycisku myszy rurka zniknie bez śladu!). *Uwaga*: zwykłe narzędzie *Healing Brush* (*Pędzel korygujący*) — mam na myśli to, które wymaga pobrania próbki z klawiszem *Alt* (*Option* w Mac OS) — nie jest wyposażone w algorytmy *Content-Aware* (*Uwzględnianie zawartości*). Mogą się nimi pochwalić tylko narzędzia *Spot Healing Brush* (*Punktowy pędzel korygujący*) oraz *Patch* (*Łatka*), tyle że w pierwszym przypadku są one domyślnie włączone, a w drugim zazwyczaj należy je włączyć samemu.

### **Krok 8.**

Wypróbujmy teraz narzędzie *Patch* (*Łatka*), abyś mógł się zapoznać z jego działaniem — naciśnij *Shift+J* tyle razy, ile będzie trzeba, aby je włączyć. Pierwszy etap pracy przypomina obsługę narzędzia *Lasso*: trzeba odręcznie obrysować retuszowany obiekt (taki jak ta metalowa kratka wentylacyjna). Następnie należy kliknąć pośrodku zaznaczonego obszaru i przeciągnąć go ponad pobliski, "czysty" fragment zdjęcia (wewnątrz zaznaczenia będzie wyświetlany podgląd przyszłej łatki). Po zwolnieniu przycisku myszy zaznaczenie wróci na swoje miejsce, a kratka zostanie usunięta bez śladu. Narzędzia *Patch* (*Łatka*) używam do retuszowania większych obiektów, takich jak ten (użyłem go też do usunięcia cienia rzucanego przez wyretuszowany wcześniej biały obiekt). Jeśli chciałbyś, aby retusz został przeprowadzony za pomocą algorytmów *Content-Aware* (*Uwzględnianie zawartości*), to z listy *Patch* (*Łatka*) na pasku opcji wybierz opcję o takiej właśnie nazwie (patrz rysunek). Nawiasem mówiąc, tryb *Content-Aware* (*Uwzględnianie zawartości*) nie zawsze musi się okazać lepszy od zwykłego trybu działania narzędzia *Patch* (*Łatka*) — wszystko zależy od zdjęcia. Jeśli nie spodoba Ci się efekt działania jednego z trybów, wypróbuj drugi. Ale poczekaj… musimy dokończyć retuszowanie tego zdjęcia!

*Ciąg dalszy na następnej stronie*

### **Krok 9.**

Tak wygląda efekt przeciągnięcia narysowanej łatki w prawą stronę i wyrównania wzoru cegieł. Po powrocie łatki na swoje miejsce, efekt okazał się bardzo dobry — w tym przypadku opcja *Content-Aware* (*Uwzględnianie zawartości*) sprawdziła się lepiej niż tryb *Normal* (*Zwykły*). Jeśli coś nie zadziała, najpierw naciśnij *Ctrl+Z* (*Command+Z* w Mac OS), aby anulować tworzenie łatki, a następnie *Ctrl+D* (*Command+D* w Mac OS), aby usunąć zaznaczenie. Potem możesz wypróbować polecenie *Fill* (*Wypełnij*) z opcją *Content- -Aware* (*Uwzględnianie zawartości*) albo narzędzie *Spot Healing Brush* (*Punktowy pędzel korygujący*).

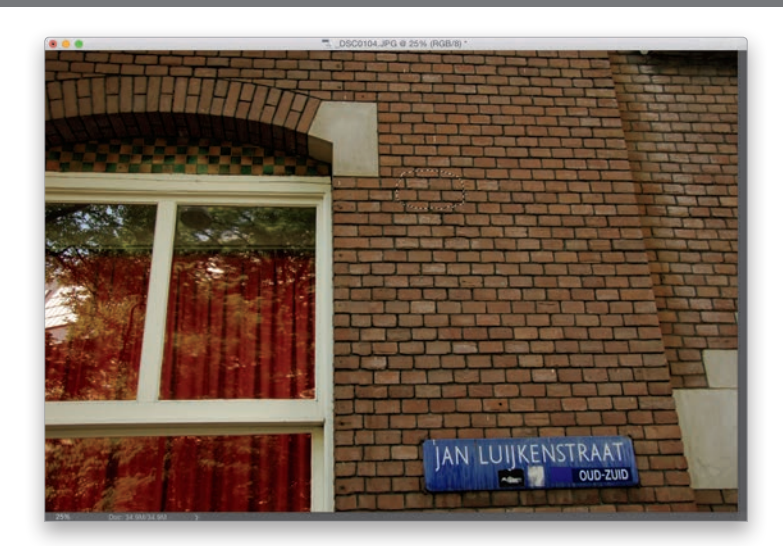

### **Krok 10.**

Zajmijmy się teraz ostatnim detalem. Ponownie włącz narzędzie *Spot Healing Brush* (*Punktowy pędzel korygujący*) — naciśnij *Shift+J* tyle razy, ile będzie trzeba, aby to zrobić — a potem zamaluj cień w prawym górnym rogu zdjęcia (jak na rysunku obok).

### **Wskazówka. Korygowanie nieudanych poprawek**

W przypadku tego zdjęcia mieliśmy sporo szczęścia, ale często zdarza się tak, że obiekty przeznaczone do wyretuszowania znajdują się tuż obok innych ważnych elementów kompozycji, które chciałbyś zachować. W takich przypadkach, zamiast wypełnić zaznaczenie próbkami tła, program może pobrać próbki wprost z głównego tematu. Próba wyretuszowania na omawianym zdjęciu jakiegoś detalu z użyciem opcji *Content-Aware* (*Uwzględnianie zawartości*) mogłaby na przykład spowodować powielenie fragmentów okna. (Takie sytuacje zdarzają się naprawdę często!) Aby uniknąć tego rodzaju błędów, obrysuj zaznaczeniem miejsca, z których Photoshop nie powinien pobierać próbek, a potem zapisz to zaznaczenie: wybierz polecenie *Save Selection* (*Zapisz zaznaczenie*) z menu *Select* (*Zaznaczanie*) i kliknij przycisk *OK*. Od tej pory program będzie unikał zaznaczonego fragmentu przy pobieraniu próbek do wypełniania.

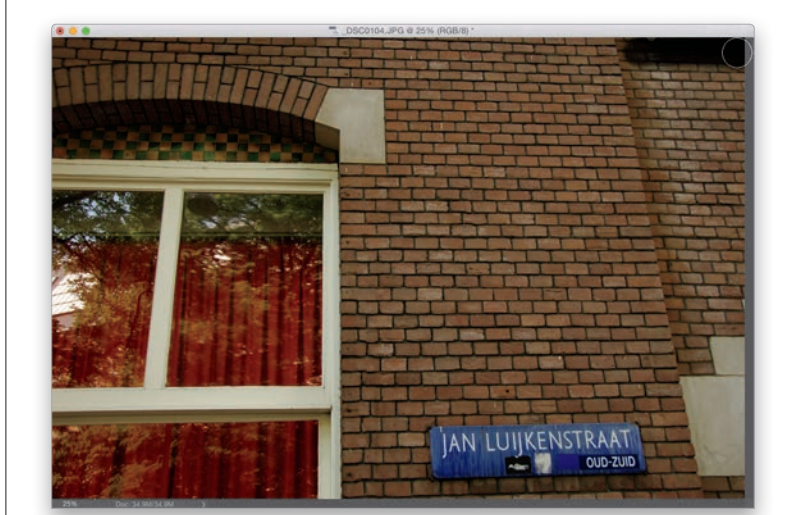

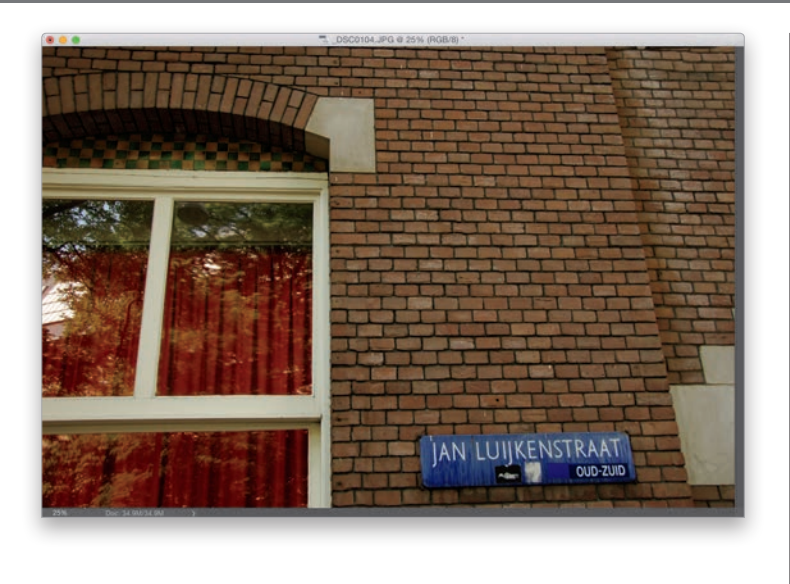

### **Krok 11.**

Jak widać, w tym przypadku narzędzia *Spot Healing Brush* (*Punktowy pędzel korygujący*) i *Patch* (*Łatka*) świetnie poradziły sobie z retuszem ściany. Poniżej możesz się zapoznać z porównaniem wyglądu zdjęć przed modyfikacją i po jej wprowadzeniu.

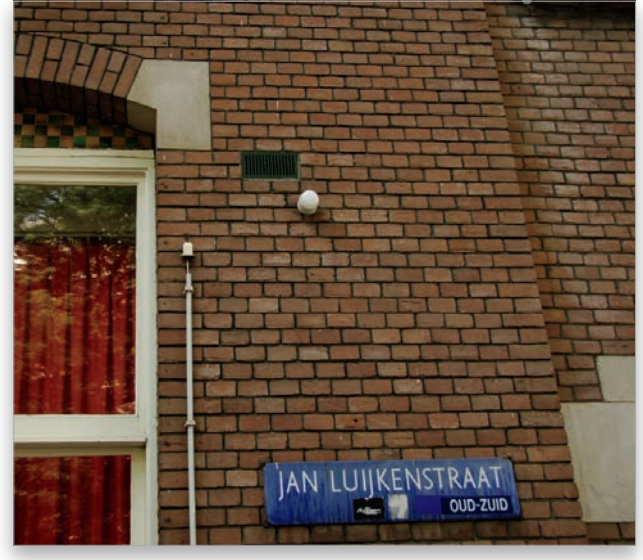

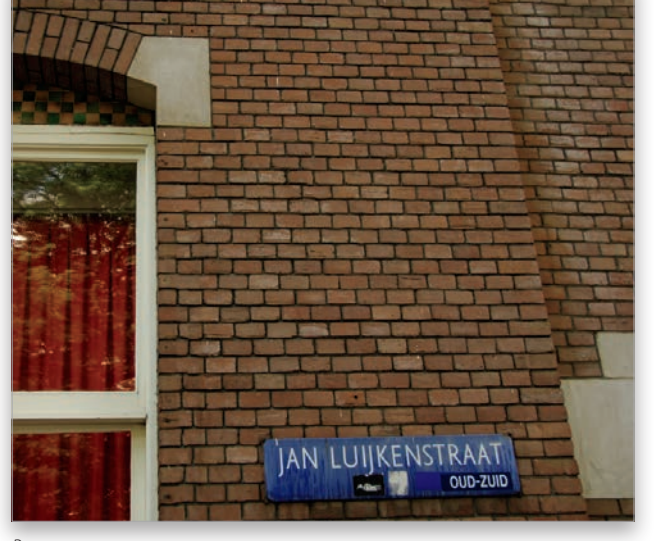

*Przed Po*

# Przenoszenie obiektów bez pozostawiania pustych miejsc

*Content-Aware Move* (*Przesuwanie z uwzględnieniem zawartości*) to kolejne zdumiewające narzędzie, którego działanie skłania do zastanowienia się nad niezwykłymi algorytmami umożliwiającymi zaznaczenie wybranego obiektu i przeniesienie go w inne miejsce w tak czarodziejski sposób, że miejsce po tym obiekcie jest automatycznie naprawiane i wypełniane przez Photoshopa. Oczywiście ta sztuczka nie zawsze wychodzi, a i samego narzędzia z pewnością nie będziesz używał na co dzień… ale jeśli już zdarzy Ci się go użyć i sprawdzi się ono bez zarzutu, to wierz mi — szczęka opadnie Ci z hukiem. No cóż, omawiane narzędzie rzeczywiście bywa krnąbrne, ale pokażę Ci kilka trików ułatwiających obejście niektórych problemów.

### **Krok 1.**

Oto przykładowe zdjęcie, nad którym będziemy pracować. Nasze zadanie będzie polegało na przeniesieniu lampy nieco bliżej drzwi.

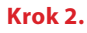

Za pomocą paska narzędzi włącz dowolne narzędzie zaznaczania, którym lubisz się posługiwać, i narysuj zaznaczenie obejmujące obiekt(y) do przesunięcia (w tym przypadku będzie to lampa, uchwyt, na którym jest zamocowana, oraz wtyczka i gniazdko). Zaznaczenie nie musi być idealne, ale postaraj się nadać mu względnie dokładny kształt. Po narysowaniu zaznaczenia, aby algorytm *Content-Aware* (*Uwzględnianie zawartości*) dał lepsze efekty, dobrze jest rozszerzyć zasięg tego zaznaczenia o jakieś 4 piksele. W tym celu wybierz polecenie *Expand* (*Rozszerzanie*) z menu *Select/Modify* (*Zaznaczanie/Zmień*), a gdy na ekranie pojawi się okno dialogowe *Expand Selection* (*Rozszerzanie zaznaczenia*), zmień wartość parametru *Expand By* (*Rozszerz o*) na 4 piksele i kliknij przycisk *OK*.

### **Wskazówka. Rysowanie zaznaczenia narzędziem Content-Aware Move (Przesuwanie z uwzględnieniem zawartości)**

Za pomocą narzędzia *Content-Aware Move* (*Przesuwanie z uwzględnieniem zawartości*) można narysować potrzebne zaznaczenie w analogiczny sposób jak narzędziem *Lasso*.

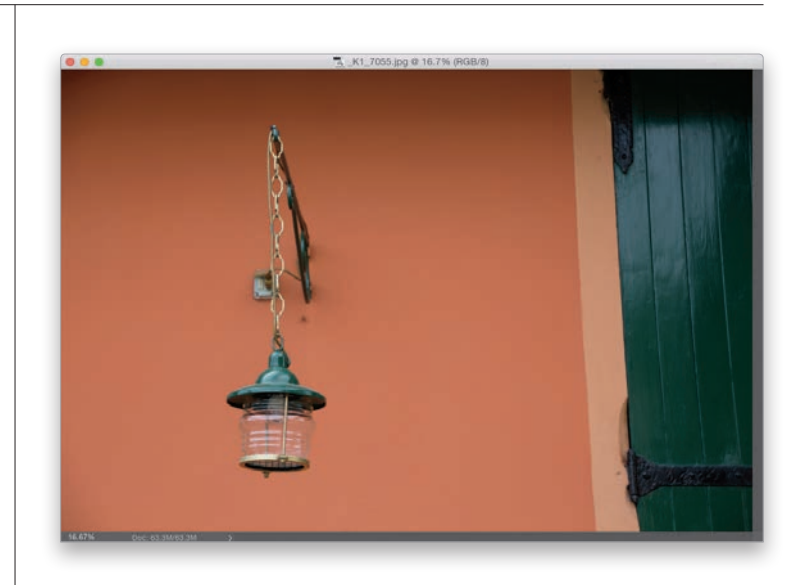

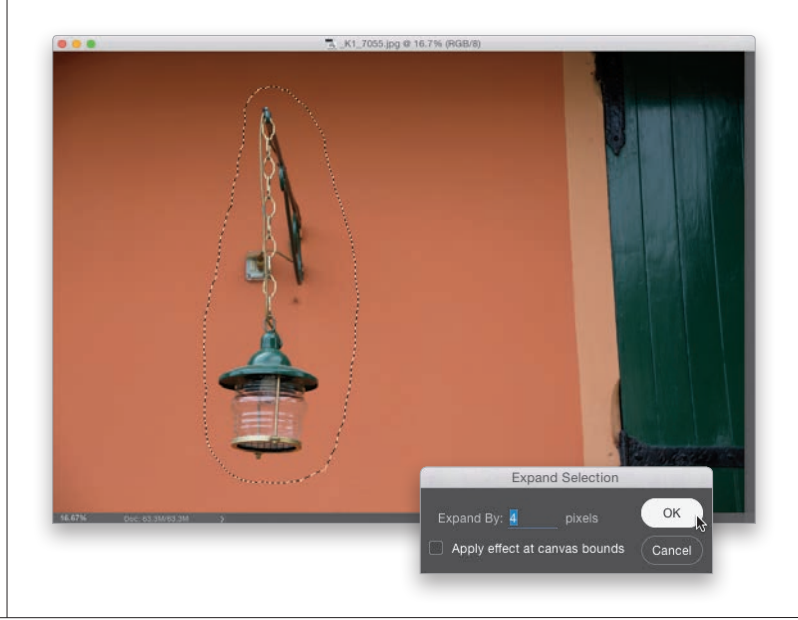

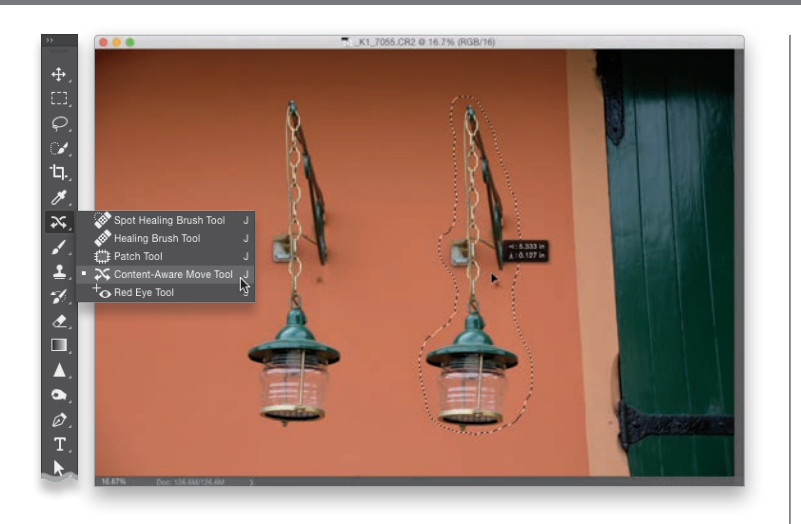

### **Krok 3.**

Na pasku narzędzi odszukaj narzędzie *Content-Aware Move* (*Przesuwanie z uwzględnieniem zawartości*) — jak widać na pokazanym rysunku, dzieli ono przycisk z narzędziami *Healing Brush* (*Pędzel korygujący*) oraz *Patch* (*Łatka*) — lub naciśnij *Shift+J* tyle razy, ile będzie trzeba, aby je włączyć. Następnie kliknij zaznaczone obiekty i przeciągnij je bliżej drzwi (jak na tym przykładzie). Obiekty te pozostaną na swoim dotychczasowym miejscu, dopóki nie zakończysz przesunięcia.

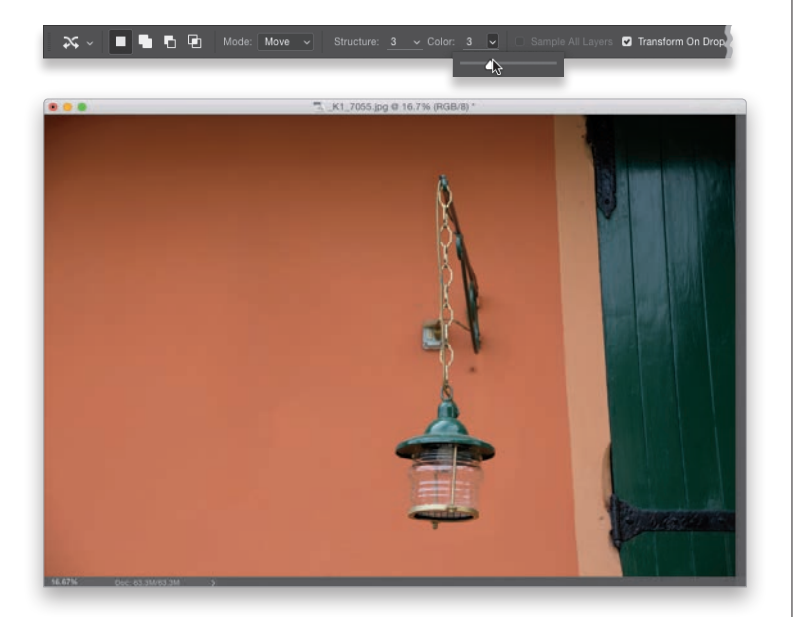

### **Krok 4.**

Po zwolnieniu przycisku myszy i naciśnięciu klawisza *Enter* (*Return* w Mac OS) będziesz musiał chwilę odczekać (jak długo? To zależy od rozmiarów zdjęcia). Gdy program skończy działanie, okaże się, że obiekty zostały przesunięte, a miejsce, w którym się znajdowały, jest wypełnione odpowiednią teksturą (patrz rysunek). Na razie nie usuwaj jeszcze zaznaczenia — zwłaszcza jeśli poprawka nie wyszła tak, jak się spodziewałeś — gdyż dopóki zaznaczenie jest aktywne, możesz zmienić sposób generowania tekstury i kolorów łatki przez Photoshopa. Można to zrobić za pomocą parametrów *Structure* (*Struktura*) oraz *Color* (*Kolor*) na pasku opcji programu. Dopóki nie anulujesz zaznaczenia, możesz dobierać różne kombinacje tych ustawień, a program za każdym razem zmodyfikuje wygląd projektu. W razie ewentualnych problemów po prostu zapoznaj się z działaniem obu parametrów i sprawdź, który wariant daje najlepszy efekt. Im wyższe wpiszesz wartości parametrów, tym dokładniej Photoshop będzie się starał dobrać teksturę i kolorystykę do oryginalnego tła. W niektórych przypadkach efekt jest wtedy bardziej naturalny, ale bywa, że wygląda dziwnie, więc najlepiej po prostu poeksperymentuj z większymi i mniejszymi wartościami. *Uwaga*: pamiętaj, że drobne błędy możesz w razie potrzeby skorygować za pomocą narzędzia *Spot Healing Brush* (*Punktowy pędzel korygujący*).

# Photoshop — kruczki i sztuczki

### **Jak posługiwać się poleceniem Shadows/Highlights (Cienie/Podświetlenia) tak jak warstwą korekcyjną?**

Z technicznego punktu widzenia nie będzie to warstwa korekcyina, lecz jej działanie i obsługa będą ją przypominały do złudzenia. Jeśli przed użyciem polecenia *Shadows/ Highlights* (*Cienie/Podświetlenia*) wybierzesz polecenie *Convert for Smart Filters* (*Konwertuj na inteligentne filtry*) z menu *Filter* (*Filtr*), zyskasz wiele korzyści typowych dla posługiwania się warstwami korekcyjnymi — w tym możliwość późniejszego zmodyfikowania ustawień i zastosowania maski. Po dwukrotnym kliknięciu niewielkiej ikony z suwakami, znajdującej się po prawej stronie nazwy warstwy, na ekranie wyświetli się okienko, w którym możesz zmienić tryb mieszania i stopień krycia efektu; możesz też całkowicie go ukryć przez kliknięcie ikony z symbolem oka (albo w dowolnej chwili usunąć).

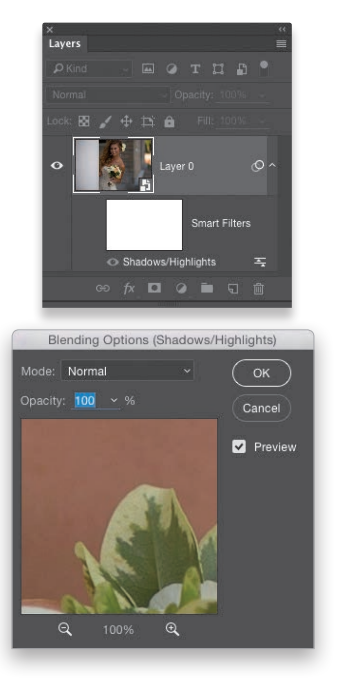

### **Zmiana położenia efektu flary**

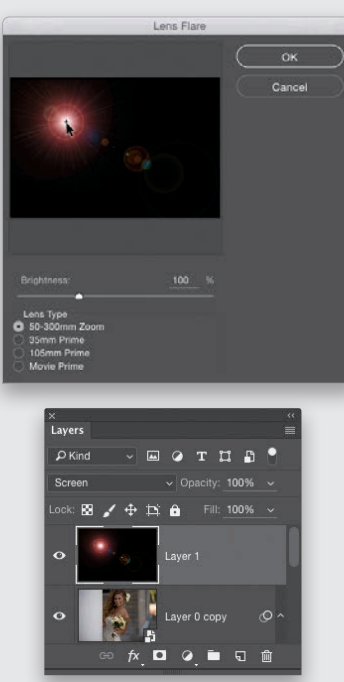

Odblask utworzony przy użyciu filtra *Lens Flare* (*Flara obiektywu*) z menu *Filter/Render* (*Filtr/ Renderowanie*) jest domyślnie umieszczany na środku zdjęcia, lecz przed zatwierdzeniem uzyskanego efektu można go przesunąć w dowolne miejsce na miniaturowym podglądzie fotografii w oknie *Lens Flare* (*Flara obiektywu*), co zarazem ma dość istotny wpływ na wygląd samej flary. W celu zmiany położenia flary wystarczy przeciągnąć ją kursorem myszy w odpowiednie miejsce na podglądzie. Nawiasem mówiąc, najlepszy sposób na zastosowanie tego filtra polega na utworzeniu nowej warstwy, wypełnieniu jej czarnym kolorem, utworzeniu flary i zmianie trybu mieszania tak zmodyfikowanej warstwy na *Screen* (*Ekran*). W tym trybie mieszania czarne tło całkowicie zniknie, a Ty będziesz mógł wygodnie przesunąć flarę w dowolne miejsce na podglądzie zdjęcia (jeśli w którymś miejscu flara będzie się raptownie urywała, dodaj do takiej warstwy maskę i zamaluj ostrą krawędź przy użyciu bardzo dużego pędzla o miękkich krawędziach).

### **Nie jesteś pewien, jaki tryb mieszania wybrać?**

Po prostu przejrzyj działanie kolejnych trybów przy użyciu skrótu *Shift++* (plus) i wybierz ten, który uznasz za najlepszy.

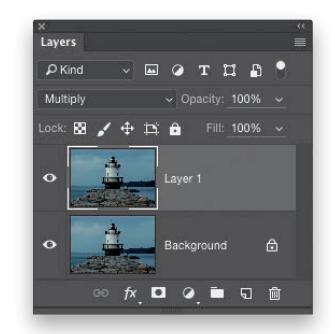

### **Jak zmienić kolejność końcówek pędzla w przyborniku?**

Wybierz polecenie *Preset Manager* (*Menedżer ustawień domyślnych*) z menu *Edit* (*Edycja*). W oknie dialogowym tego polecenia domyślnie są wyświetlane wszystkie dostępne końcówki — przeciągnij ich miniatury, aby ułożyć je w kolejności, która Ci najbardziej odpowiada. Gdy skończysz porządkowanie, kliknij przycisk *Done* (*Gotowe*).

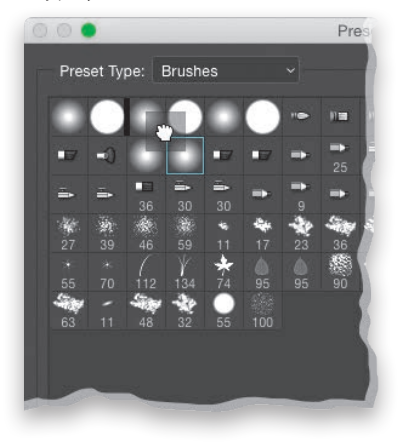

### **Zmiana koloru linii pomocniczych**

Chciałbyś zmienić kolor linii pomocniczych (tych, które można przeciągnąć kursorem myszy z miarek dokumentu)? Po prostu utwórz taką linię, a następnie dwukrotnie ją kliknij, aby wyświetlić okno dialogowe *Preferences* (*Preferencje*) z ustawieniami *Guides, Grid & Slices* (*Linie* 

# Photoshop — kruczki i sztuczki

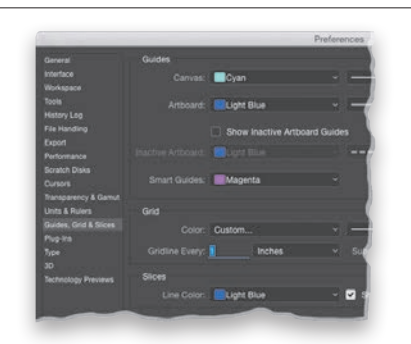

*pomocnicze, siatka i plasterki*), wśród których znajdziesz między innymi opcje zmiany koloru wspomnianych linii. Inny sposób na wyświetlenie tych ustawień polega na naciśnięciu *Ctrl+K* (*Command+K* w Mac OS) i kliknięciu pozycji *Guides, Grid & Slices* (*Linie pomocnicze, siatka i plasterki*) na liście po lewej stronie.

### **Do czego służy parametr Fill (Wypełnienie)?**

Tuż pod polem parametru *Opacity* (*Krycie*) w panelu *Layers* (*Warstwy*) znajduje się pole *Fill* (*Wypełnienie*), które pojawiło się w jednej ze starszych wersji Photoshopa, budząc niemałe zdziwienie wśród wielu użytkowników: "A do czego to służy?". Otóż ten tajemniczy parametr jest użyteczny wyłącznie wówczas, gdy do warstwy dokumentu dołączone są jakieś style, takie jak cienie czy efekty krawędzi. Przypuśćmy, że na warstwie znajduje się jakiś obiekt, do którego dodałeś efekt cienia. W takim przypadku zmniejszenie wartości parametru *Opacity* (*Krycie*) sprawi, że zarówno obiekt, jak i cień będą bardziej przejrzyste, zaś zmniejszenie wartości parametru *Fill* (*Wypełnienie*) spowoduje zwiększenie przejrzystości obiektu, lecz jego cień pozostanie w 100% widoczny.

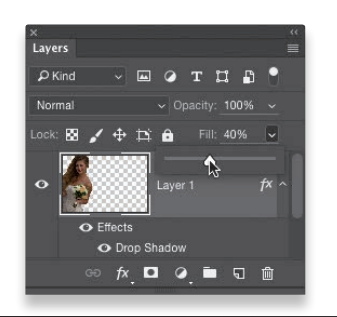

### **Ukryty skrót służący do scalania warstw**

Teoretycznie polecenie *Flatten Image* (*Spłaszcz obraz*) nie ma przypisanego skrótu, lecz ja z powodzeniem posługuję się skrótem *Ctrl+Shift+E* (*Command+Shift+E* w Mac OS) przypisanym do innego polecenia — *Merge Visible* (*Złącz widoczne*) — które powoduje scalenie wszystkich widocznych warstw. Co prawda odniesie ono identyczny skutek tylko wówczas, gdy w projekcie nie ma żadnych ukrytych warstw, lecz ponieważ w moich projektach takich warstw zwykle nie ma, mogę używać go bez przeszkód.

### **Konfigurowanie podręcznego próbnika kolorów**

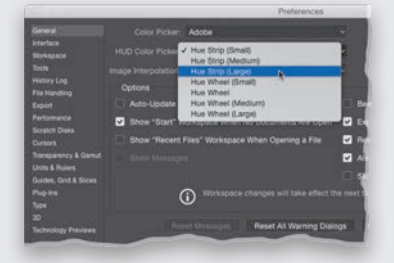

Photoshop jest wyposażony w podręczny próbnik kolorów, wyświetlany po naciśnięciu klawiszy *Alt+Shift* (*Command+Option+Control* w Mac OS) i kliknięciu prawym przyciskiem myszy (w Mac OS wystarczy zwykłe kliknięcie). Czy wiesz, że możesz zmienić rozmiar i wygląd tego próbnika? Naciśnij *Ctrl+K* (*Command+K* w Mac OS), aby wyświetlić okno dialogowe *Preferences* (*Preferencje*), kliknij pozycję *General* (*Ogólne*) i wybierz jedną z opcji znajdujących się na liście *HUD Color Picker* (*Próbnik kolorów HUD*).

### **Zmiana trybu mieszania pędzla podczas pracy**

Jeśli chciałbyś zmienić tryb mieszania pędzla bez konieczności sięgania do paska opcji programu, naciśnij *Shift* (*Shift+Ctrl* w Mac OS) i kliknij prawym przyciskiem myszy (w Mac OS wystarczy zwykłe kliknięcie) w dowolnym miejscu dokumentu, aby wyświetlić listę dostępnych trybów mieszania narzędzia *Brush* (*Pędzel*).

### **Tworzenie perspektywicznych cieni**

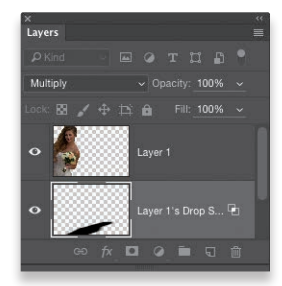

W celu utworzenia cienia padającego pod pewnym kątem (a nie otaczającego kontury obiektu) najpierw dodaj do warstwy zwykły efekt *Drop Shadow* (*Cień*). Aby to zrobić, kliknij przycisk *Add Layer Style* (*Dodaj styl warstwy*) znajdujący się na dole panelu *Layers* (*Warstwy*), wybierz opcję *Drop Shadow* (*Cień*), skonfiguruj wstępne parametry cienia i kliknij przycisk *OK*. Następnie z menu *Layer/Layer Style* (*Warstwa/ Styl warstwy*) wybierz polecenie *Create Layer* (*Utwórz warstwę*). Cień zostanie wówczas umieszczony na oddzielnej warstwie dokumentu. Wybierz tę warstwę do edycji, a następnie naciśnij *Ctrl+T* (*Command+T* w Mac OS), aby wydać polecenie *Free Transform* (*Przekształcanie swobodne*). Naciśnij i przytrzymaj klawisz *Ctrl* (*Command* w Mac OS), kliknij uchwyt w środkowej części górnej krawędzi ramki i przeciągnij go w dół pod kątem 45°, aby uzyskać efekt cienia, który pada na podłogę za obiektem.

### **Kopiowanie masek**

Jeśli po utworzeniu maski warstwy chciałbyś dołączyć identyczną maskę do innej warstwy w tym samym dokumencie, naciśnij klawisz *Alt* (*Option* w Mac OS) i przeciągnij miniaturę tej maski ponad miniaturę docelowej warstwy w panelu *Layers* (*Warstwy*). Maska zostanie skopiowana, a oryginał pozostanie nienaruszony. Jeśli zamiast kopiować, wolałbyś przenieść źródłową maskę do innej warstwy, to po prostu ją przeciągnij, nie wciskając klawisza *Alt* czy *Option*.

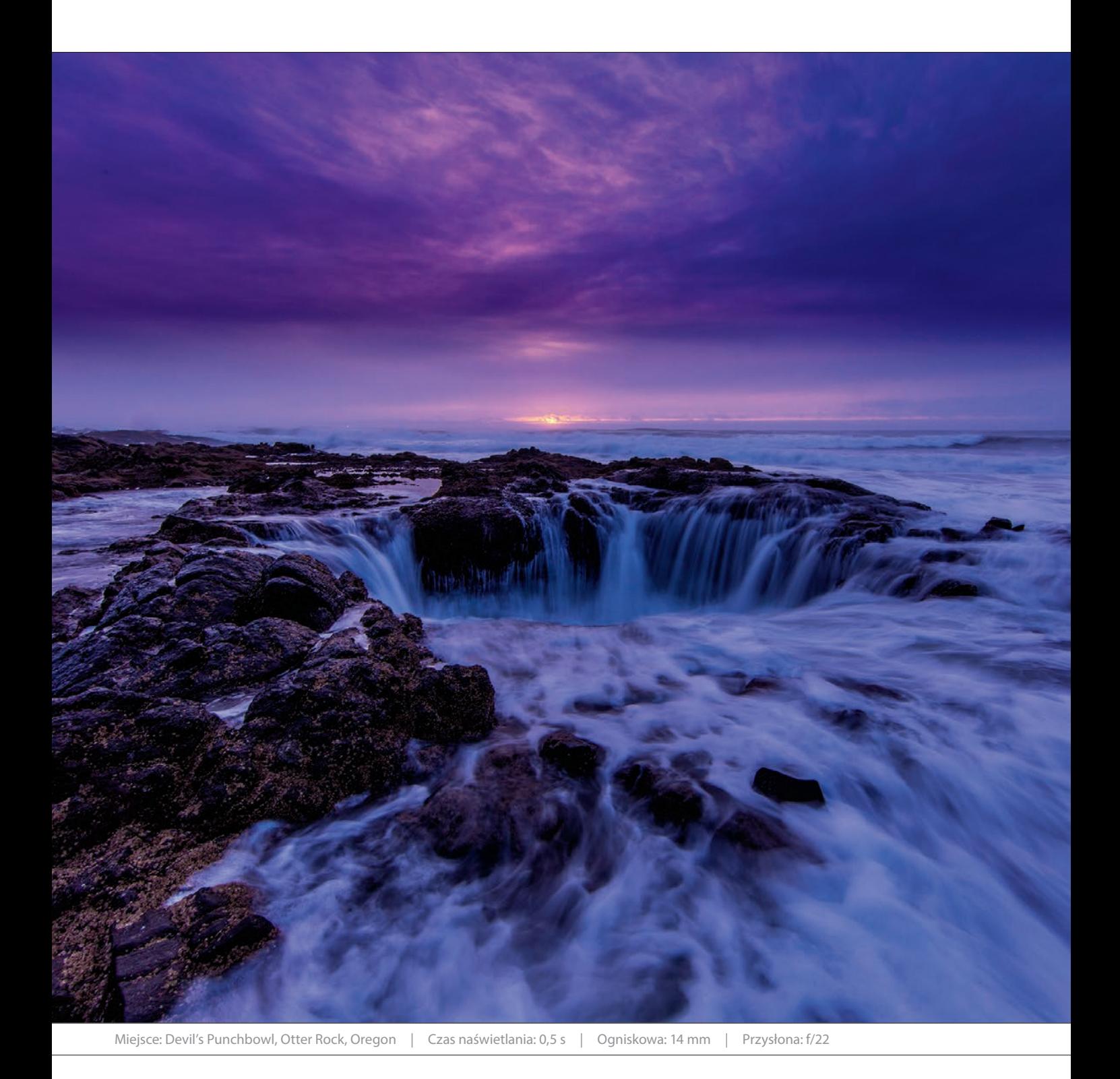

# Skorowidz

# A

aberracja chromatyczna, 98 Adjustment Brush, *Patrz:* pędzel korekty

# B

balans bieli korekta, 8, 9, 10, 81, 101 balans bieli, zerowanie ustawień, 10 bichromia, 132, 275, 276, 279 bracketing, 115, 198 Bridge, xvii, 2

# $\subset$

Camera Raw edytowanie zdjęć, 4 jako filtr, 7 kalibracja pod kątem aparatu fotograficznego, 66 korekcja zdjęć automatyczna, 14, 15, 17 kosz, 67 moduł, 4 Adjustment Brush, 53, 70, 71, 72, 74, 75, 77, 81, 82, 83, 84, 85, 116, 124 Crop, 57, 58, 92, 96 Filtr promieniowy, *Patrz:* Camera Raw narzędzie Radial Filter Graduated Filter, 79, 80 Kadrowanie, *Patrz:* Camera Raw narzędzie Crop Pędzel korekty, *Patrz:* Camera Raw narzędzie Adjustment Brush Przekształcanie, *Patrz:* Camera Raw narzędzie Transform Radial Filter, 107, 108, 109, 110 Redukcja punktów, *Patrz:* Camera Raw narzędzie Spot Removal Spot Removal, 50, 51, 76 Stopniowy filtr, *Patrz:* Camera Raw narzędzie Graduated Filter Transform, 90 otwieranie zdjęć, 2, 3, 4, 14 profil aparatu, 5, 6

w Photoshopie, 63, 64 wielu, 3, 6, 32 panel Basic, 8, 9, 10, 11, 14, 16, 17, 26 Camera Calibration, 17, 66 Detail, 43, 53, 297 Efekty, *Patrz:* Camera Raw panel Effects Effects, 53, 106 HSL/Grayscale, 48, 49, 126, 130, 132 HSL/Skala szarości, *Patrz:* Camera Raw panel HSL/Grayscale Kalibracja aparatu, *Patrz:* Camera Raw panel Camera Calibration Korekcja obiektywu, *Patrz:* Camera Raw panel Lens Corrections Krzywa tonalna, *Patrz:* Camera Raw panel Tone Curve Lens Corrections, 88, 89, 90, 94, 99, 104, 167 Podstawowe, *Patrz:* Camera Raw panel Basic Rozdziel tonowanie, *Patrz:* Camera Raw panel Split Toning Split Toning, 130, 132 Szczegół, *Patrz:* Camera Raw panel Detail Tone Curve, 37, 128 podgląd powiększanie, 12 przed/po, 12, 13 preferencje, 14 profil aparatu, 5 koloru, 135 tryb pełnoekranowy, 67 uruchamianie, 4 ustawienia domyślne, 38, 65, 133 usuwanie wielu zdjęć,28 zapisywanie, 281 clarity, *Patrz:* przejrzystość

### $\mathsf{D}$

DNG Profile Editor, 6 dokument szablon, 149

tworzenie, 148, 149, 150 ustawienia domyślne, 149 zakładki zamykanie, 166 efekt aberracji chromatycznej, *Patrz:* aberracja chromatyczna czerwonych oczu, 134 miękkiego rozmycia, 248 specjalny, 122, 124 świetlny, 107 tilt-shift, 250 ustawienia, 252 winiety korekcja, *Patrz:* winieta korekcja tworzenie, *Patrz:* winieta tworzenie ekspozycja, 17, 20, 21, 24, 26

### F filtr

Adaptacyjny szeroki kąt, *Patrz:* filtr Adaptive Wide Angle Adaptive Wide Angle, 95 Advanced (Zaawansowane), 294 Cienie/Podświetlenia, *Patrz:* filtr Shadows/Highlights Farba olejna, *Patrz:* filtr Oil Paint Field Blur, 256 Flara obiektywu, *Patrz:* filtr Lens Flare Formowanie, *Patrz:* filtr Liquify Gaussian Blur, 216, 249 Górnoprzepustowy, *Patrz:* filtr High Pass High Pass, 213, 214, 215, 295 Inteligentne wyostrzenie, *Patrz:* filtr Smart Sharpen inteligentny, 95, 238 Iris Blur, 253 Korekta obiektywu, *Patrz:* filtr Lens Correction Lens Correction, 91, 217 Lens Flare, 238, 266 Liquify, 228, 260, 261, 262, 263, 264, 281 Maska wyostrzająca, *Patrz:* filtr Unsharp Mask Oil Paint, 268, 269, 270 ostatnio używany, 165 Redukcja potrząśnięć, *Patrz:* filtr Shake Reduction Rozmycie gaussowskie, *Patrz:* filtr Gaussian Blur

Rozmycie pola, *Patrz:* filtr Field Blur Rozmycie powierzchniowe, *Patrz:* filtr Surface Blur Rozmycie przesłony, *Patrz:* filtr Iris Blur Shadows/Highlights, 238 Shake Reduction, 298, 299, 300, 301 Smart Sharpen, 293 Surface Blur, 245 Tilt-Shift, 250 ustawienia, 252 Unsharp Mask, 160, 215, 284, 285, 286, 287 Amount (Ilość), 293, 294 Amount (Wartość), 289 Radius (Promień), 289 Radius (Promień), 293, 294 Threshold (Próg), 290 flara, 238, 266 format DNG, 61, 62, 302 JPEG, 2, 5, 9, 43, 61, 155 16-bitowa głębia barw, 167 otwieranie w Camera Raw, 2, 3, 4, 5, 9, 32, 54, 57, 135, 280 PSD, 155 RAW, 2, 7, 9, 302 TIFF, 2, 9, 61, 155 otwieranie w Camera Raw, 280 XMP, 61 fotomontaż, 193

# H

HDR, 115, 198, 199, 200, 201, 215, 217 duszek, 199, 211 na podstawie jednego zdjęcia, 209 scalanie zdjęć, 205, 206, 207, 208 tonowanie, 202, 203 wyostrzanie zdjęć, 213 histogram, 18, 20, 23, 41, 127 fragmentu zdjęcia, 135

### I

ikona emoji, 316 **interfeis** kolor, 135 kolor podświetlenia, 317

### J

jaskrawość, 27

### K

kadrowanie, 29, 57, 58, 59, 60, 92, 114, 138, 139, 140, 141, 142, 143, 167 automatyczne, 162 do określonego rozmiaru, 144 format standardowy, 140 na podstawie wymiarów innego zdjęcia, 145 obracanie zdjęcia, 139 powiększanie rozmiaru obszaru roboczego, 142 Preserve Cropped Pixels (Zachowaj obcięte piksele), 59 prostowanie, 60, 158 siatka korekcji zniekształceń, 167 ustawienia własne, 146, 147 wielu zdjęć, 59 złoty podział, 138 kanał skrót klawiaturowy, 166 wyostrzanie, 286 karta kolorów, 11 kolor głębia, 167 interfejsu, 135 profil, *Patrz:* profil koloru kontrast, 17, 22, 25, 37 korekcja automatyczna, 14, 15, 17 efektu aberracji chromatycznej, 98 winiety, 100 wad obiektywu, 88, 89, 91, 104, 167, 217 wybranych fragmentów zdjęcia, 69, 70, 71 automatyczna maska, 72 gumka, 74 pinezka, 71, 72, 73 zniekształceń optycznych, 90, 94 krosowanie, 42 krzywa tonalna, 37 definiowana za pomocą punktów kontrolnych, 37, 38 kanał RGB, 41, 42 Korekta ukierunkowana, *Patrz:* krzywa tonalna Targeted Adjustment

parametryczna, 37, 39, 40 Targeted Adjustment, 40, 48, 49 zapamiętywanie, 38 kwadrychromia, 275, 276

# L

linie pomocnicze, 238

### M

maska warstwy, *Patrz:* warstwa maska metadane, 61, 66 prawa autorskie, 303 utajnianie, 303 miarki, 101, 153 wyświetlanie, 157 migawka, 84 montaż zdjęć panoramicznych, 112, 113, 114

### N

narzędzie Adjustment Brush, 12, 36 chwilowa zmiana, 280 Crop, 29, 57, 58, 92, 96, 97, 138, 139, 140, 141, 142, 144, 158 ustawienia własne, 146, 147 History Brush, 192 Kadrowanie, *Patrz:* kadrowanie Łatka, *Patrz:* narzędzie Patch Patch, 134, 232, 233 Pędzel historii, *Patrz:* narzędzie History Brush Pędzel korekty, *Patrz:* narzędzie Adjustment Brush przywrócenie ustawień fabrycznych, 302 Punktowy pędzel korygujący, *Patrz:* narzędzie Spot Healing Brush Quick Selection, 183, 184, 186, 187 Sharpen, 291 Spot Healing Brush, 232, 234 Szybkie zaznaczanie, *Patrz:* narzędzie Quick Selection Wyostrzanie, *Patrz:* narzędzie Sharpen nasycenie, 21 negatyw cyfrowy, *Patrz:* format DNG Nik Collection, 279

# $\Omega$

obiekt inteligentny, 64, 117, 119, 134, 228 kopiowanie, 134 skalowanie, 316 usuwanie, 211, 230 obiektyw korekcja wad, *Patrz:* korekcja wad obiektywu rybie oko, 88 obrys, 101 obszar roboczy powiększanie, 142 odblaski światła na skórze, 28 opcje obiegu pracy, 63, 64, 65

# P

pamięć operacyjna, 281 panel Actions, 244 Akapit, *Patrz:* panel Paragraph Biblioteki, *Patrz:* panel Libraries Character, 316 Glify, *Patrz:* panel Glyphs Glyphs, 316, 317 Libraries, 317 Operacje, *Patrz:* panel Actions Paragraph, 316 Properties, 316, 317 Typografia, *Patrz:* panel Character Właściwości, *Patrz:* panel Properties pędzel kolejność końcówek w przyborniku, 238 korekty, 12, 36 podgląd rozmiaru i miękkości, 167 tryb mieszania, 239 plakat, 156 plik format, *Patrz:* format plugin, 217 podgląd pełnoekranowy, 29 portret, *Patrz:* zdjęcie portret profil koloru, 135, 155 prostowanie, *Patrz:* zdjęcie prostowanie próbnik kolorów HUD, 195 konfigurowanie, 239

skrót klawiaturowy, 167 przejrzystość, 27, 35, 36 przestrzeń barw, 63 robocza, 101 przywracanie ustawień fabrycznych, 280 punkt bieli, 18, 19, 20, 26 czerni, 18, 19, 20, 26

# R

Refine Edge, *Patrz:* zaznaczenie popraw krawędź reguła trójpodziału, 29 retusz portretu, 76, 228 redukcja szumu, 54, 55, 56, 67, 82, 120, 195 skóry, 76 usuwanie odblasków w okularach, 220, 221, 223 plamek, 50, 51 zamglenia, 53 zdjęć grupowych, 225 rozdzielczość, 151, 162 zmniejszanie, 160 zwiększanie, 156, 157 rozmycie gaussowskie, 84, 216, 249, rozpiętość tonalna, *Patrz:* HDR, zakres tonalny rozszerzenie, 217

# S

saturation, *Patrz:* nasycenie Select and Mask, *Patrz:* zaznaczenie zaznacz i maskuj siatka pikseli, 217 Silver Efex Pro 2, 279 słowo kluczowe, 61 szum, *Patrz:* retusz redukcja szumu

# T

tablet Wacom, 67, 280 tekst kolorowe znaki, 317 krycie, 171

właściwości, 316 tonowanie, 130, 131, 277 wbudowane tablice kolorów, 258 zdjęć HDR, 202, 203

### U

ustawienia domyślne dokumentu, 149

### V

vibrance, *Patrz:* jaskrawość

### W

warstwa, 170 auto-wyrównanie, 207, 221, 225, 226 blokowanie, 303 kolejność, 281 kolorowa etykieta, 303 korekcyjna, 179, 181, 182, 185, 194 Adjustments, 258, 271, 272 Color Lookup, 258, *Patrz też:* zdjęcie kolorowanie Dopasowania, *Patrz:* warstwa korekcyjna Adjustments Gradient Map, 271, 277 kontrolki, 303 Mapa gradientu, *Patrz:* warstwa korekcyjna Gradient Map Wyszukiwanie kolorów, *Patrz:* warstwa korekcyjna Color Lookup krycie, 239 maska, 118, 214 kopiowanie, 239 na podstawie przezroczystości, 166 otoczka, 193 powielanie, 281 pusta, 195 scalanie skrót klawiaturowy, 239 skalowanie, 161 styl cień, 195, 239 definiowanie, 166 tekstowa, *Patrz:* tekst tła, 170 odblokowywanie, 166

tryb mieszania, 173, 238 Ekran, *Patrz:* warstwa tryb mieszania Screen Hard Light, 214, 296 Linear Burn, 278 Łagodne światło, *Patrz:* warstwa tryb mieszania Soft Light Nakładka, *Patrz:* warstwa tryb mieszania Overlay Ostre światło, *Patrz:* warstwa tryb mieszania Hard Light Overlay, 214, 246 Screen, 238, 267 skrót klawiaturowy, 28 Soft Light, 173, 214, 216, 243, 272, 296, Ściemnianie liniowe, *Patrz:* warstwa tryb mieszania Linear Burn Światło jaskrawe, *Patrz:* warstwa tryb mieszania Vivid Light Vivid Light, 244, 245 warunkowy, 166 tworzenie, 170 ukrywanie, 84 usuwanie, 195 wypełnienie, 239 zmiana nazw, 217 winieta, 100, 215 niestandardowa, 107 tworzenie, 104, 105, 106 Workflow Options, *Patrz:* opcje obiegu pracy wyostrzanie, 27, 43, 84, 213, 214, 215, 248, 284, 291, 293, 295, 297, *Patrz też:* filtr Unsharp Mask, narzędzie Sharpen Amount (Ilość), 45 Detail (Szczegół), 46, 54 końcowe, 297 Masking (Maskowanie), 46 podgląd, 44, 47 pojedynczego kanału, 286 portret, 286 Radius (Promień), 45, 289 wstępne, 43, 297 wypełnianie z uwzględnieniem zawartości, 230, 231, 232, 234, 302 wyszukiwarka, 165

# Z

zakładka, 101 zakres tonalny, 18, 22 przycięcie, 19 cieni, 18, 25 świateł, 18, 23, 24 zaznaczenie, 174, 175, 176 eliptyczne, 178 odwrotność, 178 popraw krawędź, 186, 188 prostokątne, 174 rozmywanie krawędzi, 181, 182 szybkie, *Patrz:* narzędzie Quick Selection włosów, 186, 188, 189, 190, 191, 192 zapisywanie, 180 zaznacz i maskuj, 186, 188, 189, 190, 191 zdjęcie czarno-białe, 122, 126, 127, 271, 275, 279 HDR, 302 kontrast, 272 tonowanie, *Patrz:* tonowanie drukowanie, 152 HDR, *Patrz:* HDR kadrowanie, *Patrz:* kadrowanie kanał, *Patrz:* kanał kolorowanie, 258 krajobrazowe, 248

kwadrychromia, *Patrz:* kwadrychromia ocena, 135 panoramiczne HDR, 115 montaż, 112, 113, 114 portret, 76, 228 efekt miękkiego rozmycia, 248 kontrastowy, 244 modelowanie, 260 o stonowanej kolorystyce, 242 wyostrzanie, 286 powiększanie, 156 prostowanie, 60, 158 automatyczne, 162 przenoszenie między projektami, 161, 162, 177, 193 przetwarzanie automatyczne, 154 dwukrotne, 116, 117 retusz, *Patrz:* retusz rozdzielczość, *Patrz:* rozdzielczość rozmyte, 298 skalowanie, 151, 152, 153 automatyczne, 154, 155 w dół, 160 warstwy, 161 z uwzględnieniem zawartości, 163, 164 tonowanie, *Patrz:* tonowanie wyostrzanie, *Patrz:* wyostrzanie

# PROGRAM PARTNERSKI

GRUPY WYDAWNICZEJ HELION

**1. ZAREJESTRUJ SIĘ** 2. PREZENTUJ KSIĄŻKI **3. ZBIERAJ PROWIZJĘ** 

Zmień swoją stronę WWW w działający bankomat!

Dowiedz się więcej i dołącz już dzisiaj!

http://program-partnerski.helion.pl

![](_page_36_Picture_6.jpeg)

### KORYGUJ, RETUSZUJ, WYOSTRZAJ I ZMIEKCZAJ - TAK JAK ROBIA TO NAJLEPSI!

Adobe Photoshop, kultowa aplikacja do edycji fotografii, jest poteżnym, bardzo rozbudowanym i złożonym środowiskiem pracy, które oferuje ogromną liczbę funkcji i narzędzi. Możliwości Photoshopa wciąż się rozszerzają, oprogramowanie to ewoluuje wraz z postępem nauki o fotografii i obróbce obrazu. Graficy i fotografowie z upodobaniem z tego korzystają, jednak mało kto może poszczycić się znajomością pełni możliwości Photoshopa.

Trzymasz w dłoni zaktualizowane wydanie niezwykle popularnego podręcznika do nauki obsługi Photoshopa. Dzięki tej książce szybko nauczysz się najciekawszych, najpotrzebniejszych i najczęściej wykorzystywanych technik edycji zdjęć. W kolejnych rozdziałach pokazano krok po kroku techniki stosowane przez najlepszych światowych fotografików. Wskazano też konkretne ustawienia, wyjaśniając, kiedy należy je zastosować i dlaczego. Szczególna uwagę autor poświecił korzystaniu z modułu Camera Raw. Co wiecei, w każdym rozdziale prezentuje "kruczki i sztuczki" - podpowiedzi i wskazówki, dzięki którym oszczędzisz sobie czasu i nerwów.

### DZIEKI TEJ KSIĄŻCE POZNASZ:

- · profesjonalne techniki wyostrzania zdjęć
- · najprzydatniejsze techniki retuszu fotografii
- · metody montażu panoram i tworzenia realistycznych obrazów HDR
- · najciekawsze efekty specjalne
- · sposoby rozwiązywania pozornie nierozwiązywalnych problemów ze zdjęciami

![](_page_37_Picture_9.jpeg)

**Scott Kelby** - jest fotografem, projektantem i wielokrotnie nagradzanym autorem kilkudziesięciu książek o fotografii. Od 1993 roku uczy innych posługiwania

się Photoshopem. Jego znakiem firmowym stał się lekki, zajmujący i przyjemny sposób przekazywania wiedzy. Kelby jest również redaktorem naczelnym czasopisma "Photoshop User", dyrektorem technicznym przy konwencie Photoshop World Conference i prezesem KelbyOne, serwisu społecznościowego dla fotografów i użytkowników Lightrooma oraz Photoshopa. Mieszka w rejonie zatoki Tampa, w stanie Floryda.

![](_page_37_Picture_12.jpeg)

![](_page_37_Picture_13.jpeg)

![](_page_37_Picture_14.jpeg)

![](_page_37_Picture_15.jpeg)

![](_page_37_Picture_16.jpeg)

Neill

Riders

**VOICES THAT MATTER**<sup>\*</sup>

![](_page_37_Picture_17.jpeg)

PEARSON

### ALWAYS LEARNING